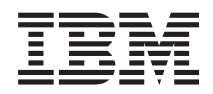

**System i**

**e-business** および **Web** サービス **IBM Welcome Page V1.1**

バージョン *6* リリース *1*

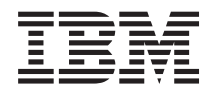

**System i**

**e-business** および **Web** サービス **IBM Welcome Page V1.1**

バージョン *6* リリース *1*

#### ご注意

本書および本書で紹介する製品をご使用になる前に、 41 [ページの『特記事項』に](#page-46-0)記載されている情 報をお読みください。

本書は、IBM Business Solutions (プロダクト番号 5722-BZ1) のバージョン 6、リリース 1、モディフィケーション 0 に適用されます。また、改訂版で断りがない限り、それ以降のすべてのリリースおよびモディフィケーションに適用 されます。このバージョンは、すべての RISC モデルで稼働するとは限りません。また CISC モデルでは稼働しませ ん。

IBM 発行のマニュアルに関する情報のページ

http://www.ibm.com/jp/manuals/

こちらから、日本語版および英語版のオンライン・ライブラリーをご利用いただけます。また、マニュアルに関する ご意見やご感想を、上記ページよりお送りください。今後の参考にさせていただきます。

(URL は、変更になる場合があります)

お客様の環境によっては、資料中の円記号がバックスラッシュと表示されたり、バックスラッシュが円記号と表示さ れたりする場合があります。

 原 典: System i e-business and Web serving IBM Welcome Page V1.1 Version 6 Release 1

発 行: 日本アイ・ビー・エム株式会社

担 当: ナショナル・ランゲージ・サポート

第1刷 2008.2

この文書では、平成明朝体™W3、平成明朝体™W7、平成明朝体™W9、平成角ゴシック体™W3、平成角ゴシック体™ W5、および平成角ゴシック体™ W7を使用しています。この(書体\*)は、(財)日本規格協会と使用契約を締結し使用し ているものです。フォントとして無断複製することは禁止されています。

注∗ 平成明朝体"W3、平成明朝体™W9、平成角ゴシック体"W3、 平成角ゴシック体"W5、平成角ゴシック体"W7

**© Copyright International Business Machines Corporation 2004, 2008. All rights reserved.**

© Copyright IBM Japan 2008

# 目次

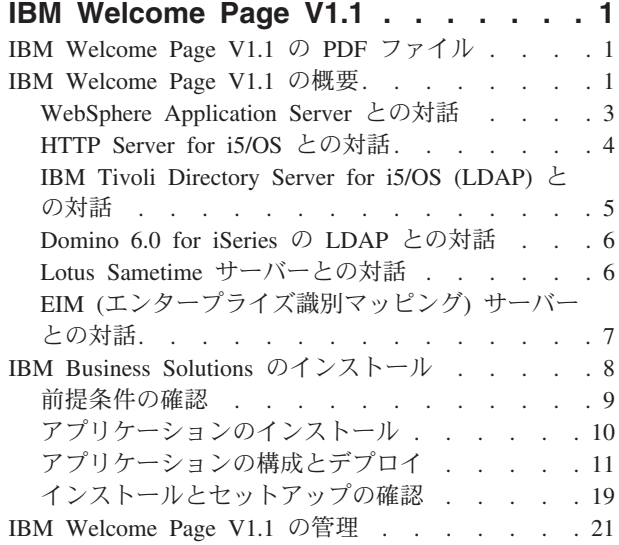

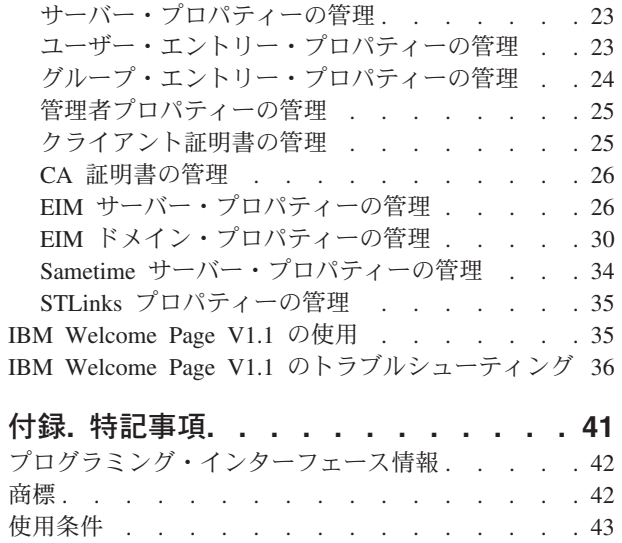

## <span id="page-6-0"></span>**IBM Welcome Page V1.1**

IBM® Welcome Page Version 1.1 は、さまざまな用途を備えた Web ベースのビジネス・アプリケーション です。

Welcome Page は、管理者以外の一般ユーザーが、IBM Business Solutions V1.0 (ビジネス・アプリケーシ ョンに特化した簡単なウェルカム・ページ) によって提供される他のビジネス・アプリケーションへのリン クにアクセスするための出発点となります。また、IBM Telephone Directory V5.2 や IBM Survey Creator V1.0 などの他のビジネス・アプリケーションのセットアップおよび構成用の管理インターフェースも提供 します。

#### 関連概念

IBM Telephone Directory V5.2 IBM Survey Creator V1.0

### **IBM Welcome Page V1.1** の **PDF** ファイル

この情報の PDF ファイルを表示および印刷することができます。

この文書の PDF 版を表示またはダウンロードするには、「IBMWelcome Page V1.1」を選択します。

次の関連トピックの PDF を表示またはダウンロードできます。

- IBM Telephone Directory V5.2
- IBM Survey Creator V1.0

#### **PDF** ファイルの保存

表示用または印刷用の PDF ファイルをワークステーションに保存するには、次のようにします。

- 1. ご使用のブラウザーで PDF のリンクを右クリックする。
- 2. ローカルに PDF を保存するオプションをクリックする。
- 3. PDF を保存したいディレクトリーに進む。
- 4. 「保存」をクリックする。

#### **Adobe® Reader** のダウンロード

これらの PDF を表示または印刷するには、Adobe Reader がシステムにインストールされている必要があ

ります。Adobe Reader は、Adobe の Web [サイト](http://www.adobe.com/products/acrobat/readstep.html) (www.adobe.com/products/acrobat/readstep.html) から 無償でダウンロードすることができます。

#### **IBM Welcome Page V1.1** の概要

IBM Welcome Page V1.1 アプリケーションの概要、および Welcome Page がさまざまな iSeries™ サーバ ー・コンポーネントおよびさまざまなソフトウェア・コンポーネントと対話する方法について説明します。

IBM Welcome Page V1.1 は、さまざまな用途を備えた Web ベースのビジネス・アプリケーションです。 IBM Welcome Page は、IBM Business Solutions (ビジネス・アプリケーションに特化した簡単なウェルカ ム・ページ) が提供する他のビジネス・アプリケーションへのリンクにアクセスするための出発点を管理者 以外の一般ユーザーに提供します。また、IBM Telephone Directory V5.2 や IBM Survey Creator V1.0 な どの他のビジネス・アプリケーションのセットアップと構成を行うために使用する管理インターフェースも 提供します。

IBM Welcome Page V1.1 アプリケーションは、IBM Tivoli® Directory Server for i5/OS®(LDAP) および LDAP on Domino® 6.0 for iSeries (Domino Directory サービス) の 2 種類のディレクトリー・サーバーを サポートします。

iSeries  $+ - \hat{y}$ IBM HTTP Server (powered by Apache) DAP 用の HTTP Server WebSphere 用の ブラグイン **HTTP Server** (mod ibm Idap) プラグイン WebSphere Application Server IBM Telephone IBM Welcome Page Directory ディレクトリ Lotus ・サーバ EIM Sametime (LDAP) **▲ ワークステーション2** http://your.server.name:port/ibm-bizApps/welcome/admin.do ワークステーション 1 http://your.server.name:port/ibm-bizApps/welcome/home.do

以下に、アプリケーションの概要を示します。

IBM Telephone Directory V5.2 と IBM Survey Creator V1.0 をインストールすると、IBM Welcome Page V1.1 アプリケーションが、ご使用の iSeries サーバーにインストールされます。Welcome Page は、以下の バージョンの WebSphere® Application Server for i5/OS のランタイムにデプロイできます。

- WebSphere Application Server for i5/OS V6 (Base)
- WebSphere Application Server for i5/OS V6.1 (Base)
- WebSphere Application Server for i5/OS V6 (ND)
- <span id="page-8-0"></span>• WebSphere Application Server for i5/OS V6.1 (ND)
- WebSphere Application Server Express for i5/OS V6
- WebSphere Application Server Express for i5/OS V6.1

WebSphere Application Server for i5/OS (Base) または WebSphere Application Server - Express for i5/OS ランタイムにデプロイする場合、ユーザーの代わりに、Web 管理 GUI (HTTP サーバー管理 GUI の一部) によって、基盤となる構成タスクの数多くが実行されます。

IBM Welcome Page V1.1 アプリケーションがさまざまな iSeries サーバーとソフトウェア・コンポーネン トを使用する方法の詳細については、以下のトピックを参照してください。

## **WebSphere Application Server** との対話

IBM Welcome Page V1.1 には、IBM Telephone Directory V5.2 アプリケーションをデプロイすると、 WebSphere Application Server ランタイム環境に配置される、Enterprise Archive (.ear) ファイルにパッケー ジ化された Web アプリケーションが含まれています。

IBM Welcome Page V1.1 アプリケーションをデプロイすると、Welcome Page に経路指定された要求は、 アプリケーション・サーバー経由で処理されます。アプリケーション・サーバーは、さまざまなアクセス・ パスを提供し、各種セキュリティー・フィーチャーをサーバー全体で、またはアプリケーションに特化して 使用できるようにします。IBM Welcome Page V1.1 アプリケーションへ経路指定されて処理される要求 は、サーバーをパススルーする必要があります。要求がアプリケーションに到達すると、アプリケーション は要求された LDAP 対話、およびオプションで、構成されている EIM (エンタープライズ識別マッピン グ) または Sametime® の操作を処理します。

アプリケーションは、Java™ 標準で作成およびパッケージ化されます。 WebSphere Application Server for iSeries は、Java ランタイム API のサポートが組み込まれたランタイム環境をアプリケーションに提供し ます。以下に、アプリケーションが使用するものについて説明します。

- v WebSphere Application Server V5 では、標準の Java ランタイム環境 API (J2SE バージョン 1.3) が提 供されます。J2SE 1.3 は、LDAP サーバーとの通信に使用される基本的な Java ユーティリティー機 能、コンテキスト、およびソケット・ファクトリー、さらに国際化対応のための Java ロケール・サポー トを提供します。
- v WebSphere Application Server V5.1 および V6 では、標準の Java ランタイム環境 API (J2SE バージョ ン 1.4) が提供されます。 J2SE 1.4 は、LDAP サーバーと通信するために使用される基本的な Java ユ ーティリティー機能、コンテキスト、およびソケット・ファクトリー、さらに国際化対応のための Java ロケール・サポートを提供します。
- v HTTP サーブレット (HTTP Servlet Specification Level 2.3) と Java Server Pages (JSP Specification Level 1.2) に Web アプリケーションのサポートを提供するエンタープライズ・アプリケーションのランタイ ム環境 API (J2EE バージョン 1.3)。
- v Enterprise Archive (.ear) ファイル、Web Archive (.war) ファイル、および Java Archive (.jar) ファイル を使用してのアプリケーションのデプロイメントを提供する、Web アプリケーション・デプロイメン ト・ユーティリティー (J2EE バージョン 1.3)。

アプリケーション・デプロイメント環境および Web アプリケーション・パッケージ化ツールとサービスに ついての詳細は、以下の Web サイトを参照してください。

[WebSphere Application Server](http://www.ibm.com/servers/eserver/iseries/software/websphere/wsappserver) (http://www.ibm.com/servers/eserver/iseries/software/Websphere/ wsappserver)。

## <span id="page-9-0"></span>**HTTP Server for i5/OS** との対話

IBM Welcome Page V1.1 では、次の実働レベルの HTTP サーバーが必要となります。IBM HTTP Server for i5/OS (powered by Apache 2.2、5761-DG1)。

IBM Welcome Page V1.1 は、Welcome Page と IBM Telephone Directory V5.2 アプリケーションに加え て、Welcome Page アプリケーション自体をサポートする Apache 2.2 HTTP サーバーに必要な構成をセッ トアップおよび管理する機能を提供します。アプリケーションは、Apache 2.2 HTTP サーバーで必要なデ ィレクティブを含む、別の構成ファイルをセットアップします。セットアップの完了後、Apache 2.2 HTTP サーバーを再構成して、追加のディレクティブを含める必要があります。

Apache 2.2 構成ファイルの場所は、ご使用の WebSphere Application Server の名前およびバージョンによ って異なります。以下に、IBM Welcome Page V1.1 アプリケーションのデプロイ時に、Welcome Page に よってセットアップされる構成ファイルの場所の例を示します。

/QIBM/UserData/WebASE/ASE5/*yourserver*/ibs/*yourserver*/apache20.inc

ここで、*yourserver* は、ご使用の WebSphere Application Server - Express for i5/OS V6 サーバーの名前で す。IBM Welcome Page V1.1 アプリケーションが上にリストした Apache 2.2 構成ファイルを作成した後 は、HTTP サーバーを再構成して、新しいディレクティブを含める必要があります。以下に、必要なディレ クティブの例を示します。

- 1. LoadModule ibm\_ldap\_module /QSYS.LIB/QHTTPSVR.LIB/QZSRVLDAP.SRVPGM
- 2. Include /QIBM/UserData/WebASE/ASE5/ *yourserver*/ibs/ *yourserver*/apache20.inc

ここで、*yourserver* は、ご使用の WebSphere Application Server - Express for i5/OS V6 サーバーの名 前です。

アプリケーションが HTTP サーバーの提供する追加の機能を利用できるように、サーバーを構成する必要 があります。

構成がセットアップされて HTTP サーバーが再始動されると、LDAP のプラグイン・モジュールが使用さ れて、IBM Telephone Directory V5.2 アプリケーションに要求を経路指定するユーザーを認証します。これ らの要求には、ディレクトリー内のエントリーの作成、更新、および削除を行う要求、IBM Telephone Directory V5.2 アプリケーションの管理インターフェースに対する要求、さらに EIM (エンタープライズ識 別マッピング) の識別マッピングを管理するための要求 (構成されている場合) が含まれます。

ユーザーが認証されると、そのユーザーの認証 (ID とパスワード) を、経路指定された要求とともに WebSphere の HTTP サーバー・プラグイン経由でアプリケーションに渡して、必要に応じてアプリケーシ ョンで使用することができます。認証する必要のない要求は、認証を伴わずに (プラグイン経由で) アプリ ケーションに経路指定されます。

アプリケーションへのアクセスをサポートして保護するために、HTTP サーバーの他の機能を使用すること ができます。例えば、情報を安全に送信するために Secure Sockets Layer (SSL) ポートの使用を求めるよ う、HTTP サーバーを構成することができます。ユーザーの活動をログに記録したり、特定のユーザー (ま たはシステム) がアプリケーションにアクセスできないように、HTTP サーバーを構成することができま す。

HTTP サーバーのセットアップについての詳細は、以下に示す HTTP Server for i5/OS の Web ページを参 照してください。

<span id="page-10-0"></span>[IBM HTTP Server for i5/OS](http://www.ibm.com/servers/eserver/iseries/software/http) のホーム・ページ (英語) (http://www.ibm.com/servers/eserver/iseries/ software/http)

名前、ポート、ユーザーとグループの位置、命名、オブジェクト・クラス、および管理者名とグループなど の、apache20.inc ファイルを作成するために使用されるエントリーについての詳細は、『[IBM Welcome](#page-26-0) [Page V1.1](#page-26-0) の管理』を参照してください。

## **IBM Tivoli Directory Server for i5/OS (LDAP)** との対話

LDAP ディレクトリーは、特定の順序で配置された各オブジェクトに関する情報のリストであり、各オブ ジェクトについての詳細を提供します。

ディレクトリーの特殊な特性の 1 つとしては、更新 (書き込み) される頻度よりも、アクセス (読み取りま たは検索) される頻度のほうがはるかに高いという点が挙げられます。何百人ものユーザーが個人の電話番 号を検索しますが、電話番号が変更されることはまれです。

iSeries Directory Server (LDAP) についての詳細は、以下のトピックを参照してください。

- IBM Tivoli Directory Server for i5/OS (LDAP)
- [IBM Tivoli Directory Server for i5/OS \(LDAP\) \(](http://www.ibm.com/servers/eserver/iseries/ldap)英語) (http://www.ibm.com/servers/eserver/iseries/ ldap)。 『**Publications**』セクションには、トピック、Redbooks®、およびその他の関連 LDAP 資料への リンクがあります。

#### **LDAP** の構成

LDAP サーバーを構成する場合は、LDAP サーバーの提供する接尾部を指定する必要があります。例え ば、接尾部 dc=myhost,dc=mycompany,dc=com は、TCP/IP ホスト名が myhost.mycompany.com であるサー バー用に LDAP サーバーが自動的に構成された場合にセットアップされる、デフォルトの接尾部です。デ ィレクトリー内のオブジェクトは、識別名 (DN) の属性によって参照されます。ご使用の IBM Telephone Directory の情報を配置する場所のパス (親 DN) を指定する必要があります。使用されるデフォルトの親 DN は cn=users であり、TCP/IP ホスト名の前に付加されます。例: cn=users,dc=myhost,dc=mycompany,dc=com

一部のアプリケーションでは、構成を行うために IBM Welcome Page V1.1 を使用します。例えば、LDAP サーバーは、IBM Telephone Directory V5.2 とともに使用するために構成されますが、インストール時に IBM Welcome Page V1.1 アプリケーションでセットアップされます。アプリケーションをインストールす る際、デフォルト値の cn=users が使用され、ホスト名の前に付加されます。使用する親 DN 値をインス トール時に指定することによって、デフォルト値を指定変更することができます。IBM Telephone Directory の情報は、組織情報がすでに保存されている既存の場所に置くことができます。また、新しい場所に置くこ ともできます。例えば、既存の inetOrgPerson エントリーを持つ既存の組織 o=company がある場合は、こ の親 DN を使用するように IBM Telephone Directory を構成して、Telephone Directory を既存の情報にア クセスさせることができます。inetOrgPerson オブジェクト・クラスは、氏名、電話番号、および電子メー ル・アドレスなどの個人情報の表示や保管に一般的に使用される、業界標準のクラスです。また、アプリケ ーションをインストールすると、IBM Telephone Directory が使用する親 DN に追加のエントリーが作成さ れます。作成されるエントリーは、以下のとおりです。

#### v **cn=Administrators**

これは、ディレクトリーでエントリーの作成、更新、検索、および削除を行う権限を持つグループで す。

v **cn=Administrator**

<span id="page-11-0"></span>これは、cn=Administrators グループのメンバーであり、ディレクトリーでエントリーの作成、更新、検 索、および削除を行う権限を持つユーザーです。アプリケーションでの認証時に指定するユーザー名は Administrator で、パスワードはインストール時に指定したパスワードです。

#### v **cn=itdCreateAdministrator**

このユーザーは、インストール時にオープン登録を指定すると作成されます。これによって、ユーザー はアプリケーションのみに追加されます。このユーザーは、オープン登録のアプリケーションでのユー ザーの登録時に使用されます。

#### **Domino 6.0 for iSeries** の **LDAP** との対話

iSeries Directory Server (LDAP) の代わりに、Domino 6.0 for iSeries の LDAP (Domino Directory サービ ス) を使用することができます。

Domino LDAP は、氏名、電話番号、および電子メール・アドレスなどの個人情報の表示および保管のため に一般的に使用される業界標準のクラスである、inetOrgPerson オブジェクト・クラスを使用します。 Domino LDAP の要件は、iSeries Directory Server (LDAP) が提供する LDAP サーバーにおける要件と同じ です。また、アプリケーションによって変更されるディレクトリー・エントリーには、ibm-itdPerson 補助 オブジェクト・クラスが追加されます。inetOrgPerson クラスの詳細については、 『[iSeries Directory Server](#page-10-0) (LDAP) [との対話』を](#page-10-0)参照してください。

アプリケーションは、iSeries LDAP サーバーと対話する場合と同じ方法で Domino LDAP サーバーと対話 します。ただし、ディレクトリー・エントリーは、Domino LDAP サーバーを使用して、別個にセットアッ プおよび保守されます。相違点は、 Domino が dominoPerson オブジェクト・クラスを使用するという点 です。すべてのバージョンの Domino でエントリーを表示できるようにするために、エントリーには dominoPerson オブジェクト・クラスを含める必要があります。このオブジェクト・クラスを含めないと、 Domino はエントリーを無視します。IBM Welcome Page V1.1 アプリケーションは、Domino LDAP サー バーを使用するよう特別に構成する必要があります。

Domino 6.0 で LDAP サーバーをセットアップして使用する方法についての詳細は、Lotus® Domino on i5/OS の Web サイト [IBM Lotus Domino on i5/OS](http://www.ibm.com/servers/eserver/iseries/domino) ホーム・ページ (英語) (http://www.ibm.com/servers/

eserver/iseries/domino) や を参照してください。

### **Lotus Sametime** サーバーとの対話

Lotus Sametime は、オンライン認識、インスタント・メッセージ処理システム、アプリケーション共用、 および仮想会議などの機能を備えた、リアルタイムのコラボレーション・ソフトウェアです。

Sametime は、ユーザーのコミュニティーがイントラネットまたはインターネットを介したリアルタイムの オンライン会議で共同作業できるようにする、クライアント・アプリケーションとサーバー・アプリケーシ ョンで構成されています。 Sametime コミュニティーのメンバーは、在席確認、チャット、画面共用、共用 ホワイトボード、およびリアルタイムのオーディオ・ビデオ機能などの共同作業を使用して、 e- ミーティ ングまたはスケジュールされた会議で会合、会話、および共同作業を行います。

Sametime の「在席確認」テクノロジーを使用すると、Sametime サーバーにログインしているメンバーは、 オンライン (ログイン) 中の他のすべてのメンバーを確認することができます。オンライン・ユーザーの名 前は、Sametime アプリケーションの参加者リスト (メンバー・リストとも呼ばれる) に表示されます。こ れらの参加者リストから、コミュニティーのメンバーはインスタント・メッセージ処理セッションを使用し て会話したり、チャット、画面共用、ホワイトボード、投票機能、Web ページを送信する機能、およびオ ーディオ・ビデオの共同作業を含む e- ミーティングを開始することができます。

<span id="page-12-0"></span>IBM Welcome Page V1.1 アプリケーションと IBM Telephone Directory V5.2 アプリケーションが Sametime の機能と統合できるようにするために、Sametimeは Lotus Sametime の Sametime Links オプシ ョン・ツールキットを使用します。Sametime Links ツールキットは、Web アプリケーションでの使用を可 能にするために用いられるほか、HTML または JavaScript™API を使用する Sametime 認識およびインスタ ント・メッセージ処理で用いられます。

注**:** IBM Welcome Page V1.1 アプリケーションは、サーバー名や URL などのオンラインの Sametime Links (STLinks) パッケージの場所を、ユーザーの環境で構成するために使用されます。構成される と、Sametime チャット・リンクと Sametime 参加者リストのサポート (メンバー・リストとも呼ばれ る) 機能が使用可能になります。これらの機能は、IBM Telephone Directory V5.2 アプリケーションの HTML 画面で Sametime Links ツールキット API を使用します。

ユーザーがログインしてディレクトリー・エントリーを検索すると、結果は HTML ページに戻されます。 このページには、ディレクトリーから取得した、一致する各エントリーに関する情報が表示されます。結果 には常に各エントリーの名前が含まれ、また、電子メール・アドレス、電話番号、および職責のリストも含 まれる場合があります。 Sametime チャット・リンクが使用可能になっている場合、この結果には、各エン トリーの認識アイコン (Sametime Links ツールキットによって提供される) も表示されます。認識アイコン は、他のユーザーがオンラインか (Sametime にログインしているか) どうかを示すために使用されます。 ログインしているユーザーがいる場合は、認識アイコンをクリックして、Sametime テクノロジーを使用し て他のユーザーとチャット・セッションを開始することができます。

IBM Welcome Page V1.1 には、Sametime 参加者リストのサポート (メンバー・リストとも呼ばれる) 機能 もあります。IBM Welcome Page V1.1 アプリケーションは、Sametime のメンバー・リストのサポートを 構成するために使用します。構成すると、「メンバー・リストへの追加 (Add to Buddy List)」アイコンが IBM Telephone Directory V5.2 アプリケーションのナビゲーション・バーに表示されます。このアイコンを クリックすると、表示されるディレクトリー・エントリーが、そのユーザーの Sametime のメンバー・リス トに追加されます。IBM Telephone Directory V5.2 は、メンバー・リストにリストを追加する機能を提供し ます。メンバー・リストを使用および管理するためには、Sametime クライアント・ソフトウェア、または 他の Sametime ソフトウェアを使用する必要があります。

チャット・セッションやメンバー・リストのサポートのために Sametime サーバーとの間で行われる対話 は、クライアント・ブラウザーで実行される Sametime Links ツールキット API によって処理されます。 IBM Welcome Page V1.1 はツールキットを提供するのではなく、このツールキット・パッケージを Sametime サーバーからダウンロードするために必要なものを HTML ページに追加します。

ビジネス・アプリケーションで Sametime 統合をセットアップして使用する方法についての詳細は、『[IBM](#page-26-0) [Welcome Page V1.1](#page-26-0) の管理』を参照してください。

Sametime テクノロジーおよびオプションの Sametime Links ツールキットについての詳細は、以下の Web サイトを参照してください。(注**:** Lotus Sametime の別名は Lotus Instant Messaging and Web Conferencing であり、Sametime Toolkit の別名は Instant Messaging and Web Conferencing Toolkit です。)

[Lotus Sametime](http://www.ibm.com/developerworks/lotus/documentation/sametime) の資料 (英語)

## **EIM (**エンタープライズ識別マッピング**)** サーバーとの対話

iSeries 向け EIM (エンタープライズ識別マッピング) を使用すると、管理者とアプリケーション開発者 は、企業内で複数のユーザー・レジストリーを管理する際の問題を解決することができます。

<span id="page-13-0"></span>ネットワークを使用する企業の多くは、企業内の各個人または各エンティティーが各レジストリーにユーザ ー ID を持つ必要があるという、複数のユーザー・レジストリーに関する問題に直面しています。複数の ユーザー・レジストリーの必要性は、すぐに、ユーザー、管理者、およびアプリケーション開発者に影響を 与える管理上の大きな問題になります。EIM (エンタープライズ識別マッピング) は、企業内の複数のユー ザー・レジストリーとユーザー ID の管理を簡単にするソリューションを低コストで実現します。

EIM を使用すると、企業内のさまざまなユーザー・レジストリー内にある、個人の複数のユーザー ID 間 に、アソシエーションと呼ばれる識別マッピングのシステムを作成することができます。また、EIM では 共通の API セットも提供しています。この API セットは、ユーザー作成の識別マッピングを使用してユ ーザー ID 間の関係を検索することのできるアプリケーションを開発するために、さまざまなプラットフ ォームで使用することができます。

システム管理者は、グラフィカル・ユーザー・インターフェースである System i™ ナビゲーターを使用し て、EIM の構成と管理を行うことができます。 iSeries サーバーは、EIM を使用して、i5/OS インターフ ェースによる、ネットワーク認証サービスを用いてのユーザー認証を可能にします。

System i ナビゲーターは、管理者がすべてのユーザーの EIM 識別マッピングを管理するためのインター フェースを提供しますが、管理者以外のユーザーが自身の ID を管理するためのセキュアなインターフェ ースは提供しません。ただし、非管理者 (ユーザー) は、IBM Welcome Page V1.1 アプリケーションによ って EIM が構成されている場合には、EIM ドメイン内で自身の ID を管理することができます。 EIM を構成すると、ユーザーは、IBM Telephone Directory V5.2 アプリケーションにサインインして、ディレク トリー・エントリーと EIM 識別マッピングを更新することができます。ユーザーが自身のディレクトリ ー・エントリーを更新するためにログインすると、アプリケーションは、EIM 識別マッピングのみを表示 します。ユーザーが自身の EIM 識別マッピングを管理できるようにすることで、EIM のドメイン管理者 の作業負荷の軽減に役立ちます。

すべてのアソシエーションを IBM Welcome Page V1.1 でセットアップし、 IBM Telephone Directory V5.2 で管理できるわけではありません。これらのアプリケーションによって可能な作業は、LDAP プロト コルまたは FTP プロトコルを使用する ID を認証することだけです。LDAP または FTP 認証を受け入れ ないユーザー・レジストリーが検出された場合は、そのユーザー・レジストリーとのアソシエーションは追 加できません。アプリケーションのユーザー ID のアソシエーションをユーザーの EIM ID に追加する場 合には、そのアプリケーションが LDAP または FTP を使用してユーザーの ID を認証できる必要があり ます。

詳しくは、『セキュリティーおよび Directory Server』のトピック『EIM (エンタープライズ識別マッピン グ)』を参照してください。

### **IBM Business Solutions** のインストール

このトピックでは、ご使用のサーバーへの IBM Business Solutions のインストール (IBM Welcome Page V1.1 および IBM Telephone Directory V5.2 のインストールを含む)、アプリケーション・サーバーのラン タイムへのアプリケーションのデプロイ、およびアプリケーションの構成を行う方法について説明します。

IBM Welcome Page V1.1 は、*IBM Business Solutions V1.0* パッケージの一部です。このパッケージは、 iSeries サーバーで使用可能なエンタープライズ Web アプリケーションのセットを提供します。各アプリ ケーションは、既存のアプリケーション、サーバー・コンポーネント、およびエンタープライズ・データと 連動する、共通のビジネス・ニーズに対する統合ソリューションです。

IBM Welcome Page V1.1 アプリケーション、IBM Telephone Directory V5.2 アプリケーション、および IBM Survey Creator V1.0 アプリケーションは、 *IBM Business Solutions Version 1.0* の一部として、 IBM <span id="page-14-0"></span>HTTP Server for i5/OS の Web 管理 GUI でインストールおよび構成されます。インストールと構成の 後、アプリケーションは、アプリケーション・サーバーのランタイム環境にデプロイされます。 IBM Welcome Page V1.1 をデプロイするには、IBM Telephone Directory V5.2 および IBM Survey Creator V1.0 をデプロイする必要があります。

通常、*IBM Business Solutions Version 1.0* のインストール、構成、およびデプロイを行った後で、IBM Welcome Page V1.1 アプリケーション、 IBM Telephone Directory V5.2 アプリケーション、および IBM Survey Creator V1.0 を使用することができます。

IBM Business Solutions をインストールするには、以下のステップを実行してください。

### 前提条件の確認

このステップでは、*IBM Business Solutions V1.0* のインストール前に確認が必要なハードウェアとソフトウ ェアの前提条件に関する情報を提供します。

IBM Welcome Page V1.1 アプリケーションと IBM Telephone Directory V5.2 アプリケーションをインス トールする前に、ご使用の iSeries ソフトウェアが最小必要要件を満たしていることを確認してください。

#### 製品ソフトウェア

v **IBM Business Solutions V1.0 (5722-BZ1)**

IBM Business Solutions は、既存のエンタープライズ・アプリケーションおよびサーバー・コンポーネン トと連動するビジネス・アプリケーションのコレクションです。ビジネス・アプリケーションには、IBM Welcome Page 1.1 と IBM Telephone Directory V5.2 が含まれます。

### 必須ソフトウェア

v **i5/OS V5R4** または **V5R3**

ユーザー・プロファイルは、\*SECADM、\*ALLOBJ、および \*IOSYSCFG 権限を保持している必要があ ります。

v **WebSphere Application Server**

IBM Welcome Page V1.1 アプリケーションと IBM Telephone Directory V5.2 アプリケーションは、以 下のバージョンの WebSphere Application Server で実行できます。

- WebSphere Application Server V6
- WebSphere Application Server V6.1
- WebSphere Application Server Express V6
- WebSphere Application Server Express V6.1
- v **IBM Tivoli Directory Server for i5/OS (LDAP)** または **Domino LDAP** ディレクトリー・サーバー

IBM Tivoli Directory Server for i5/OS (LDAP) は、使用する IBM Welcome Page V1.1 および IBM Telephone Directory V5.2 のアプリケーションで使用できる必要があります。アプリケーションとディレ クトリー・サーバーは、同じ iSeries サーバーに置くことができます。または、ディレクトリー・サーバ ーをリモート iSeries サーバーに配置することができます。

Directory Server (LDAP) の代わりに、Domino 6.0 for iSeries の LDAP (Domino Directory サービス) を ディレクトリー・サーバーとして使用することができます。

v **IBM HTTP Server for i5/OS (5761-DG1)**

<span id="page-15-0"></span>IBM HTTP Server は、IBM Telephone Directory V5.2 アプリケーションでエントリーの更新と追加を行 うために必要な認証を提供します。

v **System i** ナビゲーター

iSeries サーバーのグラフィカル・ユーザー・インターフェース (GUI) である System i ナビゲーター が、LDAP ディレクトリー・サーバーの構成とセットアップを行う際に必要となる場合があります。

v WebSphere Application Server または WebSphere Application Server - Express のすべての必要な修正。

現在の修正のリストについては、「[WebSphere Application Server](http://www.ibm.com/servers/eserver/iseries/software/websphere/wsappserver/services/service.html) の PTF (英語)」 (http://www.ibm.com/servers/eserver/iseries/software/websphere/wsappserver/services/service.html)を参照してく ださい。

v IBM Business Solutions のすべての必要な修正。

現在の修正のリストについては、「[IBM Business Solutions \(](http://www.ibm.com/servers/eserver/iseries/software/bizapps/ptfs.html)英語)」 → (http://www.ibm.com/servers/ eserver/iseries/software/bizapps/ptfs.html) を参照してください。

## オプション・ソフトウェア

v **i5/OS** デジタル証明書マネージャー **(5722-SS1** オプション **34)**

Secure Sockets Layer (SSL) プロトコルを使用する場合に必須です。詳しくは、『Directory Server』の 『LDAP ディレクトリー・サーバーで SSL とトランスポート層セキュリティーを使用可能にする』のト ピックを参照してください。

v **Cryptographic Access Provider**

SSL を使用する場合に必須です。5722-AC2 (56-bit) または 5722-AC3 (128-bit) のいずれかのオプション を選択できます。V5R4 以降を使用している場合、5722-AC3 はオペレーティング・システムに組み込ま れており、別個にインストールする必要はありません。

#### 関連情報

Directory Server での SSL と Transport Layer Security の使用可能化 暗号化

## アプリケーションのインストール

このステップでは、ご使用の iSeries サーバーに *IBM Business Solutions V1.0* をインストールします。こ こでは、IBM Welcome Page V1.1 アプリケーションと IBM Telephone Directory V5.2 アプリケーション の両方をインストールします。

前提条件のアプリケーションとオプションをチェックした後で、以下のステップを使用して、IBM Welcome Page V1.1 と IBM Telephone Directory V5.2 が組み込まれた IBM Business Solutions をインスト ールします。

- 1. ユーザー・プロファイルが \*ALLOBJ および \*SECADM 権限を保持していることを確認する。
- 2. ご使用の iSeries サーバーの CD-ROM ドライブに、IBM Business Solutions バージョン 1.0 の CD-ROM を入れる。
- 3. CL コマンド行で、以下のコマンドを入力する。 RSTLICPGM LICPGM(5722BZ1) DEV(*OPT01*)

<span id="page-16-0"></span>ここで、*OPT01* は、ご使用の CD-ROM ドライブです。製品が正常に復元されると、確認メッセージが 表示されます。

製品をインストールすると、次のディレクトリーが作成されます。

v **/QIBM/ProdData/IBS**

これは、製品のルート・ディレクトリーです。このディレクトリー構造の下にあるファイルは、変更し てはなりません。

v **/QIBM/ProdData/IBS/installable/**

これは、アプリケーションの Enterprise ARchive (EAR) ファイルの保管場所です。このディレクトリー が重要になるのは、アプリケーションを手動で構成およびデプロイする必要がある場合 (WebSphere Application Server for iSeries Network Deployment にデプロイする場合など) のみです。

#### 製品が正常にインストールされたことを確認する

製品が正常にインストールされたことを確認するには、以下のステップを実行します。

1. CL コマンド行で、以下のコマンドを入力する。

go licpgm

- 2. CL コマンド行で 10 を入力し、オプション 10 を選択する。
- 3. 以下の製品がインストールされていることを確認する。 5722BZ1 \*BASE IBM Business Solutions

## アプリケーションの構成とデプロイ

このステップでは、HTTP サーバーの Web 管理 GUI を使用して、IBM Welcome Page V1.1 アプリケー ションと IBM Telephone Directory V5.2 アプリケーションを実行する新しいアプリケーション・サーバー と HTTP サーバーを作成します (または既存のアプリケーション・サーバーと HTTP サーバーを使用する こともできます)。

IBM Business Solutions は、IBM HTTP Server の Web 管理 GUI を使用して、構成およびデプロイしま す。 IBM Welcome Page V1.1 アプリケーションと IBM Telephone Directory V5.2 アプリケーションを組 み込んだ IBM Business Solutions を構成するには、以下のステップを使用します。

注**:** 始める前に、ご使用のサーバーの LDAP ディレクトリー・サーバーの識別名 (DN) とパスワードを把 握していることを確認してください。

IBM Business Solutions を構成およびデプロイする方法はいくつかあります。HTTP Web 管理 GUI と関連 ウィザードを使用して、アプリケーションを新規または既存のいずれかのアプリケーション・サーバー・ラ ンタイム環境にデプロイすることができます。これらのオプションは、WebSphere Application Server (ベー ス) または WebSphere Application Server - Express にデプロイする場合に使用します。ただし、WebSphere Application Server, Network Deployment にデプロイする場合は、アプリケーションを手動でアプリケーシ ョン・サーバー・ランタイムにデプロイしなければなりません。

#### 新規アプリケーション・サーバーに対する構成とデプロイ

このオプションは、IBM Business Solutions を新規アプリケーション・サーバー・ランタイム環境にデプロ イする場合に使用します。

IBM Welcome Page V1.1 アプリケーションと IBM Telephone Directory V5.2 アプリケーションは、新規 のアプリケーション・サーバー・ランタイム環境にデプロイすることができます。新規のアプリケーショ ン・サーバーと HTTP サーバーを作成する場合は、次のステップを実行してください。

1. Web ブラウザーを開き、以下の URL を入力する。

http://*your.server.name*:2001

ここで、*your.server.name* は、ご使用の iSeries サーバーの名前です。

注**:** HTTP サーバー管理を正常に表示するには、この URL で開始する必要があります。 HTTP サー バー管理を開始するには、CL コマンド行で以下のコマンドを入力します。

STRTCPSVR SERVER(\*HTTP) HTTPSVR(\*ADMIN)

- 2. ユーザー・プロファイル名とパスワードを入力する (該当する場合)。 このユーザー・プロファイルに は、\*ALLOBJ および \*IOSYSCFG の特殊権限が含まれている必要があります。
- 3. 「**IBM Web Administration for iSeries**」をクリックする。
- 4. 「管理」タブをクリックする。
- 5. 「アプリケーション・サーバー **(Application Servers)**」タブをクリックする。
- 6. 「共通タスクとウィザード **(Common Tasks and Wizards)**」 見出しの下にある、「アプリケーショ ン・サーバーの作成 **(Create Application Server)**」をクリックする。 これで、「アプリケーション・ サーバーの作成 **(Create Application Server)**」ウィザードが起動します。「次へ」をクリックする。
- 7. ご使用の iSeries サーバーにインストールされている WebSphere Application Server のバージョンを選 択する。

IBM Welcome Page V1.1 アプリケーションと IBM Telephone Directory V5.2 アプリケーションは、 以下のバージョンの WebSphere Application Server で実行できます。

- WebSphere Application Server V6
- WebSphere Application Server V6.1
- WebSphere Application Server Express V6
- v WebSphere Application Server Express V6.1
- 注**:** 「アプリケーション・サーバーの作成 **(Create Application Server**」ウィザードを使用して Network Deployment (ND) バージョンの WebSphere Application Server を構成することはできませ ん。詳しくは、 『[WebSphere Application Server Network Deployment](#page-21-0) に対する手動による構成と [デプロイ』を](#page-21-0)参照してください。
- 8. 「次へ」をクリックする。
- 9. アプリケーション・サーバー名を指定する。 名前には英数字を含めることができますが、組み込みブ ランクまたはスラッシュを含めることはできません。オプションで、アプリケーション・サーバーの記 述を指定します。「次へ」をクリックする。
- 10. 使用する HTTP サーバーのタイプを選択し、「次へ」をクリックする。 アプリケーション・サーバー には、受信した URL 要求を新しいアプリケーション・サーバーに経路指定する、HTTP サーバーとの 関連付けが必要です。
	- a. 新しい HTTP サーバーを作成する場合は、HTTP サーバーの名前を指定する。 ご使用のアプリケ ーション・サーバーと同じ名前を指定することをお勧めします。
	- b. オプションで、新しい HTTP サーバーの記述を指定する。
- c. 「**IP** アドレス」フィールドと「ポート **(Port)**」フィールドで、適切な値を選択する。 ご使用のシ ステムの他のサーバーが使用している IP アドレスとポートを指定することはできません。指定す る値は、IBM Welcome Page V1.1 アプリケーションの URL を判別するために使用されます。
- d. 「次へ」をクリックする。
- 11. 内部ポート番号を指定し、「次へ」をクリックする。 内部ポート番号は、アプリケーション・サーバ ーが内部処理のために使用する、連続した 12 のポートの範囲内の最初のポートです。使用可能なポー トを検索する必要がある場合は、以下の手順を実行します。
	- a. CL コマンド行で、NETSTAT を指定する。
	- b. 「**TCP/IP** ネットワーク状況の処理 **(Work with TCP/IP Network Status)**」画面で、オプション 「**3**」を選択し、現在使用中のポートを確認する。
	- c. **F14** を押して、ポート番号を表示する。
	- d. 現在使用中ではないポート範囲の最初のポートを検索し、アプリケーション・サーバーのウィザー ドでこのポート番号を入力する。
- 12. ウィザードの「ビジネス・アプリケーションとサンプル・アプリケーションの選択 **(Select Business and Sample Applications**」ページで、「**IBM Telephone Directory**」を選択し、「次へ」をクリックす る。 このオプションを選択すると、 IBM Telephone Directory V5.2 アプリケーションと IBM Welcome Page V1.1 アプリケーションの両方がインストールされます。
- 13. ウィザードの「ビジネス・アプリケーションのインストール  **LDAP** の構成 **(Business application install - Configuration for LDAP)**」ページで、以下のフィールドを指定する。
	- a. 「**LDAP** サーバーのホスト名 **(LDAP server host name)**」 フィールドで、LDAP サーバーのホス ト名を指定する。
	- b. 「**LDAP** ポート **(LDAP port)**」フィールドで、LDAP ポートを指定する。 デフォルトの非セキュ ア・ポートは 389 です。
	- c. IBM Telephone Directory V5.2 (および IBM Welcome Page V1.1) の管理者 ID は **Administrator** であり、グループ管理者の ID は **Administrators** であることに注意してください。
	- d. IBM Telephone Directory V5.2 (および IBM Welcome Page V1.1) のアプリケーション管理者用に 使用するパスワードを指定する。
	- e. 指定したパスワードを確認する。
	- f. IBM Telephone Directory V5.2 のユーザーに対して、自身での登録 (オープン登録) を可能にするオ プションを提供するかどうかを選択する。
	- g. 「次へ」をクリックする。
- 14. ウィザードの「ビジネス・アプリケーションのインストール  **LDAP** の構成 **(Business application install - Configuration for LDAP)**」 ページで、LDAP ユーザーとパスワードを指定する。 デフォル トの LDAP 管理者の DN は cn=Administrator です。「次へ」をクリックする。
- 15. ユーザー・エントリーの親 DN を指定する。 デフォルトでは、このエントリーの形式は cn=users,DC=SERVER,DC=COMPANY,DC=COM です。
- 16. 管理グループ・エントリーの親 DN を指定する。 デフォルトでは、このエントリーの形式は cn=users,DC=SERVER,DC=COMPANY,DC=COM です。
- 17. ウィザードの「要約」ページで、IBM Telephone Directory V5.2 (および IBM Welcome Page V1.1) ア プリケーションにアクセスするための URL を確認する。 大/小文字の区別がある URL の形式は次の とおりです。
	- v 使用 *http://your.server.name:port/ibm-bizApps/welcome*
	- v 管理 *http://your.server.name:port/ibm-bizApps/welcome/admin.do*

18. 「完了」をクリックして、構成を完了する。

アプリケーション・サーバー・インスタンスに IBM Welcome Page V1.1 アプリケーションと IBM Telephone Directory V5.2 アプリケーションをデプロイした後は、サーバーを開始してアプリケーションの 使用を開始する前に、アプリケーションのデプロイメントが完了するまで待機する必要があります。アプリ

ケーションがインストール・プロセスを完了したかどうかを判別するには、「最新表示」 ボタン を使用することができます。

#### デプロイメント・プロセスを完了したアプリケーション**:**

アプリケーションがデプロイメント・プロセスを完了したら、以下のステップを実行してください。

- 1. 「アプリケーション・サーバーの管理 (Manage Application Server)」ページで、「開始」 リックして、アプリケーション・サーバーを開始する。
- 2. サーバーのドロップダウン・リストから、ご使用のアプリケーション・サーバーに関連した HTTP サー バーを選択する。
- 3. 「開始」 ネクリックして、HTTP サーバーを開始する。

IBM Welcome Page V1.1 および IBM Telephone Directory V5.2 が自動的に開始します。

#### 既存のアプリケーション・サーバーに対する構成とデプロイ

このオプションは、IBM Business Solutions を既存のアプリケーション・サーバー・ランタイム環境にデプ ロイする場合に使用します。

IBM Welcome Page V1.1 アプリケーションと IBM Telephone Directory V5.2 アプリケーションは、既存 のアプリケーション・サーバー・ランタイム環境にデプロイすることができます。既存のアプリケーショ ン・サーバーと HTTP サーバーを使用する場合は、次のステップを実行してください。

1. Web ブラウザーを開き、以下の URL を入力する。

http://*your.server.name*:2001

ここで、*your.server.name* は、ご使用の iSeries サーバーの名前です。

注**:** HTTP サーバー管理を正常に表示するには、この URL で開始する必要があります。 HTTP サー バー管理を開始するには、CL コマンド行で以下のコマンドを入力します。

STRTCPSVR SERVER(\*HTTP) HTTPSVR(\*ADMIN)

- 2. ユーザー・プロファイル名とパスワードを入力する (該当する場合)。 このユーザー・プロファイルに は、\*ALLOBJ および \*IOSYSCFG の特殊権限が含まれている必要があります。
- 3. 「**IBM Web Administration for iSeries**」をクリックする。
- 4. 「管理」タブをクリックする。
- 5. 「アプリケーション・サーバー **(Application Servers)**」タブをクリックする。
- 6. 「インスタンス**/**サーバー **(Instance/server)**」ドロップダウン・フィールドからご使用のアプリケーショ ン・サーバーを選択する。
- 7. 「**WebSphere Application Server** ウィザード **(WebSphere Application Server Wizards)**」見出しの下 にある、 「**IBM Telephone Directory** をデプロイ **(Deploy IBM Telephone Directory)**」をクリックす る。
- 8. 「次へ」をクリックする。
- 9. 仮想ホスト名を指定し、「次へ」をクリックする。
- 10. 使用する HTTP サーバーを選択し、「次へ」をクリックする。 アプリケーション・サーバーには、受 信した URL 要求を新しいアプリケーション・サーバーに経路指定する、 HTTP サーバーとの関連付 けが必要です。
	- a. 新しい HTTP サーバーを作成する場合は、HTTP サーバーの名前を指定する。 ご使用のアプリケ ーション・サーバーと同じ名前を指定することをお勧めします。
	- b. オプションで、新しい HTTP サーバーの記述を指定する。
	- c. 「**IP** アドレス」フィールドと「ポート **(Port)**」フィールドで、適切な値を選択する。 ご使用のシ ステムの他のサーバーが使用している IP アドレスとポートを指定することはできません。指定す る値は、IBM Welcome Page V1.1 アプリケーションの URL を判別するために使用されます。
	- d. 「次へ」をクリックする。
- 11. ブラウザーからリソースにアクセスする方法を指定できます。 使用する IP アクセスのタイプを選択 し、「次へ」をクリックします。
- 12. ウィザードの「ビジネス・アプリケーションのインストール  **LDAP** の構成 **(Business application install - Configuration for LDAP)**」ページで、以下のフィールドを指定する。
	- a. 「**LDAP** サーバーのホスト名 **(LDAP server host name)**」 フィールドで、LDAP サーバーのホス ト名を指定する。
	- b. 「**LDAP** ポート **(LDAP port)**」フィールドで、LDAP ポートを指定する。 デフォルトの非セキュ ア・ポートは 389 です。
	- c. IBM Telephone Directory V5.2 (および IBM Welcome Page V1.1) の管理者 ID は **Administrator** であり、グループ管理者の ID は **Administrators** であることに注意してください。
	- d. IBM Telephone Directory V5.2 (および IBM Welcome Page V1.1) のアプリケーション管理者用に 使用するパスワードを指定する。
	- e. 指定したパスワードを確認する。
	- f. IBM Telephone Directory V5.2 のユーザーに対して、自身での登録 (オープン登録) を可能にするオ プションを提供するかどうかを選択する。
	- g. 「次へ」をクリックする。
- 13. ウィザードの「ビジネス・アプリケーションのインストール  **LDAP** の構成 **(Business application install - Configuration for LDAP)**」 ページで、LDAP ユーザーとパスワードを指定する。 デフォル トの LDAP 管理者の DN は cn=Administrator です。「次へ」をクリックする。
- 14. ユーザー・エントリーと管理グループ・エントリーの親 DN を指定する。 デフォルトでは、このエン トリーの形式は cn=users,DC=SERVER,DC=COMPANY,DC=COM です。
- 15. 「次へ」をクリックする。
- 16. ウィザードの「要約」ページで、IBM Telephone Directory V5.2 (および IBM Welcome Page V1.1) ア プリケーションにアクセスするための URL を確認する。 一般に、大/小文字の区別がある URL の形 式は次のとおりです。
	- v 使用 *http://your.server.name:port/ibm-bizApps/welcome*
	- v 管理 *http://your.server.name:port/ibm-bizApps/welcome/admin.do*
- 17. 「完了」をクリックして、構成を完了する。

アプリケーション・サーバー・インスタンスに IBM Welcome Page V1.1 アプリケーションと IBM Telephone Directory V5.2 アプリケーションをデプロイした後は、サーバーを開始してアプリケーションの <span id="page-21-0"></span>使用を開始する前に、アプリケーションのデプロイメントが完了するまで待機する必要があります。アプリ

ケーションがインストール・プロセスを完了したかどうかを判別するには、「最新表示」 ボタン を使用することができます。

#### デプロイメント・プロセスを完了したアプリケーション**:**

アプリケーションがデプロイメント・プロセスを完了したら、以下のステップを実行してください。

- 1. 「アプリケーション・サーバーの管理 (Manage Application Server)」ページで、「開始」 リックして、アプリケーション・サーバーを開始する。
- 2. サーバーのドロップダウン・リストから、ご使用のアプリケーション・サーバーに関連した HTTP サー バーを選択する。
- 3. 「開始」 をクリックして、HTTP サーバーを開始する。

IBM Welcome Page V1.1 および IBM Telephone Directory V5.2 が自動的に開始します。

#### **WebSphere Application Server Network Deployment** に対する手動による構成とデ プロイ

このオプションは、IBM Business Solutions を WebSphere Application Server Network Deployment (ND) ラ ンタイム環境にデプロイする場合に使用します。このオプションでは手動セットアップを実行するため、 HTTP サーバーの Web 管理 GUI に関連付けられたウィザードは使用しません。

IBM Welcome Page V1.1 アプリケーションと IBM Telephone Directory V5.2 アプリケーションは、手動 で (ウィザードを利用せずに) セットアップおよびデプロイすることができます。通常、手動による作業が 必要になるのは、WebSphere Application Server Network Deployment V5、V5.1、または V6 のランタイム 環境でアプリケーションを使用する場合のみです。

IBM Business Solutions を手動で構成およびデプロイする場合は、次のステップを実行してください。

- 1. アプリケーション・サーバーを作成する。
	- a. WebSphere Application Server Network Deployment 管理コンソールを開始する。
	- b. トポロジー・ツリーで、「サーバー」を展開し、「アプリケーション・サーバー **(Application Servers)**」をクリックする。
	- c. 「アプリケーション・サーバー **(Application Servers)**」ページで、「新規」をクリックする。
	- d. アプリケーション・サーバーの名前を指定する。 また、オプションのプロパティーを指定すること もできます。
		- v アプリケーション・サーバーは、Network Deployment セル内のどのノード上にでも作成すること ができます。
		- v デフォルトでは、新規のアプリケーション・サーバーが作成されると、 WebSphere Application Server はその新規サーバーに固有の HTTP ポートを割り当てます。新規のアプリケーション・サ ーバーに固有のポートを生成することをお勧めします。
		- v 新規のサーバーは、既存のアプリケーション・サーバーまたはデフォルトのアプリケーション・ サーバー・テンプレートに基づいて作成することができます。
	- e. 「次へ」をクリックする。
	- f. 新規のアプリケーション・サーバーの構成の要約を見直し、「完了」をクリックする。

g. 構成を保管する。

- 2. アプリケーション・サーバーに IBM Welcome Page V1.1 アプリケーションをインストールする。
	- a. 管理コンソールを開始する。
	- b. 「アプリケーション」を展開し、「新規アプリケーションをインストール **(Install New Application)**」をクリックする。
	- c. インストールするアプリケーションのパスを指定する。 「サーバー・パス **(Server path)**」を選択 し、アプリケーションの完全修飾パスを指定します。

/QIBM/ProdData/IBS/installable/IBM Welcome Page v1.1.ear

- d. 「次へ」をクリックする。
- e. バインディングとマッピングについてのオプションを指定する。
- f. 「次へ」をクリックする。
- g. 必要に応じて、インストールを実行するための追加オプションを指定する。 詳しくは、 『WebSphere Application Server V5.1 Administration』のトピッ[ク『アプリケーションのインストー](http://publib.boulder.ibm.com/was400/51/english/info/rzaiz/51/admin/acainst.htm) ルとアンインストール [\(Install and uninstall applications\)](http://publib.boulder.ibm.com/was400/51/english/info/rzaiz/51/admin/acainst.htm)』を参照してください。
- h. 「要約」パネルで、インストールの設定が適正であることを確認する。 セル/ノード/サーバーの項 目では、「ここをクリック **(Click here)**」をクリックして設定を確認します。
- i. 「完了」をクリックする。
- j. 構成を保管する。 アプリケーションが管理構成に登録され、アプリケーション・ファイルがターゲ ット・ディレクトリーにコピーされます。 WebSphere Application Server Network Deployment イン スタンスの場合、アプリケーション・ファイルは構成変更の同期時にリモート・ノードにコピーされ ます。
- k. アプリケーションを開始する。
- 3. アプリケーション・サーバーに IBM Telephone Directory V5.2 アプリケーションをインストールする。 a. 管理コンソールを開始する。
	- b. 「アプリケーション」を展開し、「新規アプリケーションをインストール **(Install New Application)**」をクリックする。
	- c. インストールするアプリケーションのパスを指定する。 「サーバー・パス **(Server path)**」を選択 し、アプリケーションの完全修飾パスを指定します。

/QIBM/ProdData/IBS/installable/IBM Telephone Directory v5.2.ear

- d. 「次へ」をクリックする。
- e. バインディングとマッピングについてのオプションを指定する。
- f. 「次へ」をクリックする。
- g. 必要に応じて、インストールを実行するための追加オプションを指定する。 詳しくは、 『WebSphere Application Server V5.1 Administration』のトピッ[ク『アプリケーションのインストー](http://publib.boulder.ibm.com/was400/51/english/info/rzaiz/51/admin/acainst.htm) ルとアンインストール [\(Install and uninstall applications\)](http://publib.boulder.ibm.com/was400/51/english/info/rzaiz/51/admin/acainst.htm)』を参照してください。
- h. 「要約」パネルで、インストールの設定が適正であることを確認する。 セル/ノード/サーバーの項 目では、「ここをクリック **(Click here)**」をクリックして設定を確認します。
- i. 「完了」をクリックする。
- j. 構成を保管する。 アプリケーションが管理構成に登録され、アプリケーション・ファイルがターゲ ット・ディレクトリーにコピーされます。 WebSphere Application Server Network Deployment イン スタンスの場合、アプリケーション・ファイルは構成変更の同期時にリモート・ノードにコピーされ ます。
- k. アプリケーションを開始する。
- 4. フェデレーテッド・ノードのプラグイン構成を再生成する。
	- a. CL コマンド行から、Start Qshell (STRQSH) コマンドを実行する。
	- b. cd コマンドを使用して、WebSphere Application Server 製品の bin ディレクトリーに変更する。 cd /QIBM/ProdData/WebAS51/ND/bin
	- c. Qshell プロンプトで、GenPluginCfg スクリプトを実行する。 このスクリプトで選択可能なカスタ マイズを表示するには、次のコマンドを実行します。 GenPluginCfg -help
	- d. プラグイン・ファイル plugin-cfg.xml が次の場所に再生成されます。 /QIBM/UserData/WebAS51/ND/ *instance*/config/cells

ここで、*instance* にはアプリケーション・サーバー・インスタンスの名前が入ります。

- 5. Network Deployment インスタンスの plugin-cfg.xml ファイルを再生成し、ネットワーク内のすべてのノ ードで更新ファイルを同期したい場合は、次のステップを実行する。
	- a. フェデレーテッド・ノードごとに編集後の plugin-cfg.xml ファイルのバックアップ・コピーを保管す る。
	- b. 各フェデレーテッド・ノードのノード同期を強制する。
	- c. 各ノードで、更新後の plugin-cfg.xml を置換または編集する。
		- v 更新後のファイルを、そのノードの plugin-cfg.xml ファイルの保管コピーと置き換える。
		- バックアップ・コピーから新しい plugin-cfg.xml ファイルに、カスタマイズしたセクションをマー ジする。
- 6. LDAP プロパティーをセットアップする。
	- a. Web ブラウザーで以下の URL を入力して、IBM Welcome Page V1.1 の管理者ページにアクセスす る。

http://*your.server.name:port*/ibm-bizApps/welcome/admin.do

ここで、*your.server.name* は、IBM Welcome Page V1.1 がインストールされているアプリケーショ ン・サーバーの名前で、*port* は、インストール中に指定したポート番号です。

- b. LDAP の識別名 (DN) とパスワードを入力する。 デフォルトでは、管理者の DN は cn=Administrator です。「ログイン **(Login)**」をクリックします。
- c. 次のサーバー・プロパティーを指定する。
	- v 使用可能な **LDAP** ポート **(LDAP ports allowed):** 「標準ポート (Standard port)」または「SSL ポート (SSL port)」のいずれかを選択します。標準ポートは、ディレクトリー・サーバーが使用 する標準の TCP/IP ポート番号です。SSL ポートは、ディレクトリー・サーバーが使用するセキ ュアなポート番号です。
	- v 認証領域 **(Authentication realm):** ログイン・プロンプトで、ユーザーに指定を求める名前とパス ワードを通知する際に使用される領域名を指定します。値は、管理者用に指定した値とは別のも のにする必要があります。
	- v 認証ポート **(Authentication port):** 「標準」または「SSL」のいずれかを認証ポートとして選択し ます。

LDAP プロパティーの管理について詳しくは、『[IBM Welcome Page V1.1](#page-26-0) の管理』を参照してくだ さい。

- d. 「変更の保管 **(Save Changes)**」をクリックする。
- 7. Apache 2.2 を使用した IBM HTTP Server を作成およびセットアップし、ディレクティブを構成する。

<span id="page-24-0"></span>a. Web ブラウザーを開き、以下の URL を入力する。

http://*your.server.name*:2001

ここで、*your.server.name* は、ご使用の iSeries サーバーの名前です。

注**:** HTTP サーバー管理を正常に表示するには、この URL で開始する必要があります。 HTTP サ ーバー管理を開始するには、CL コマンド行で以下のコマンドを入力します。

STRTCPSVR SERVER(\*HTTP) HTTPSVR(\*ADMIN)

- b. ユーザー・プロファイル名とパスワードを入力する (該当する場合)。 このユーザー・プロファイル には、\*ALLOBJ および \*IOSYSCFG の特殊権限が含まれている必要があります。
- c. 「**IBM HTTP Server for i5/OS**」をクリックする。
- d. 「管理」タブをクリックする。
- e. 「**HTTP** サーバー」タブをクリックする。
- f. 使用する HTTP サーバーを選択する。
- g. 「サーバー・プロパティー」で、「**WebSphere Application Server**」をクリックする。
- h. 使用する WebSphere Application Server のバージョンを選択する。 表示されるドロップダウン・リ ストから、アプリケーション・サーバーを選択します。「**OK**」をクリックする。
- i. 「サーバー・プロパティー」見出しの下で、「一般サーバー構成 **(General Server Configuration)**」 をクリックする。
- j. 「構成の組み込み」タブをクリックする。 「インクルード・ファイル **(Include files)**」の表で、「追 加」をクリックする。
- k. apache20.inc ファイルの場所を指定する。例えば、次のように指定します。

QIBM/UserData/ *was\_edition*/Base/ *instance*/ibs/ *instance*/apache20.inc

ここで、*was\_edition* には実行している WebSphere Application Server のバージョンを指定し、 *instance* には WebSphere Application Server インスタンスの名前を指定します。

- l. 「**OK**」をクリックする。
- 8. アプリケーション・サーバーと HTTP サーバーを始動する。

IBM Telephone Directory V5.2 (および IBM Welcome Page V1.1) アプリケーションにアクセスするための 大/小文字の区別がある URL の形式は、 *http://your.server.name:port/ibm-bizApps* です。

## インストールとセットアップの確認

このステップでは、IBM Welcome Page V1.1 アプリケーションと IBM Telephone Directory V5.2 アプリ ケーションにアクセスし、正常にインストールされたかどうかを確認する方法を示します。

これで、IBM Welcome Page V1.1 アプリケーションと IBM Telephone Directory V5.2 アプリケーション を正常にインストールしてデプロイしたことを確認する準備ができました。

### 管理インターフェース

Web ブラウザーで、以下の URL を入力します。 http://*your.server.name:port*/ibm-bizApps/welcome/admin.do

ここで、*your.server.name* は、ご使用の iSeries サーバーの名前、*port* は、外部 HTTP ポート番号です。 URL には、大文字小文字の区別があります。IBM Welcome Page 管理者ページは、 WebSphere Application Server for iSeries と WebSphere Application Server - Express for iSeries 用の IBM 提供のビジ ネス・アプリケーションを管理するためのエントリー・ポイントです。新たに別のアプリケーションが使用 可能になると、ここにリストされます。

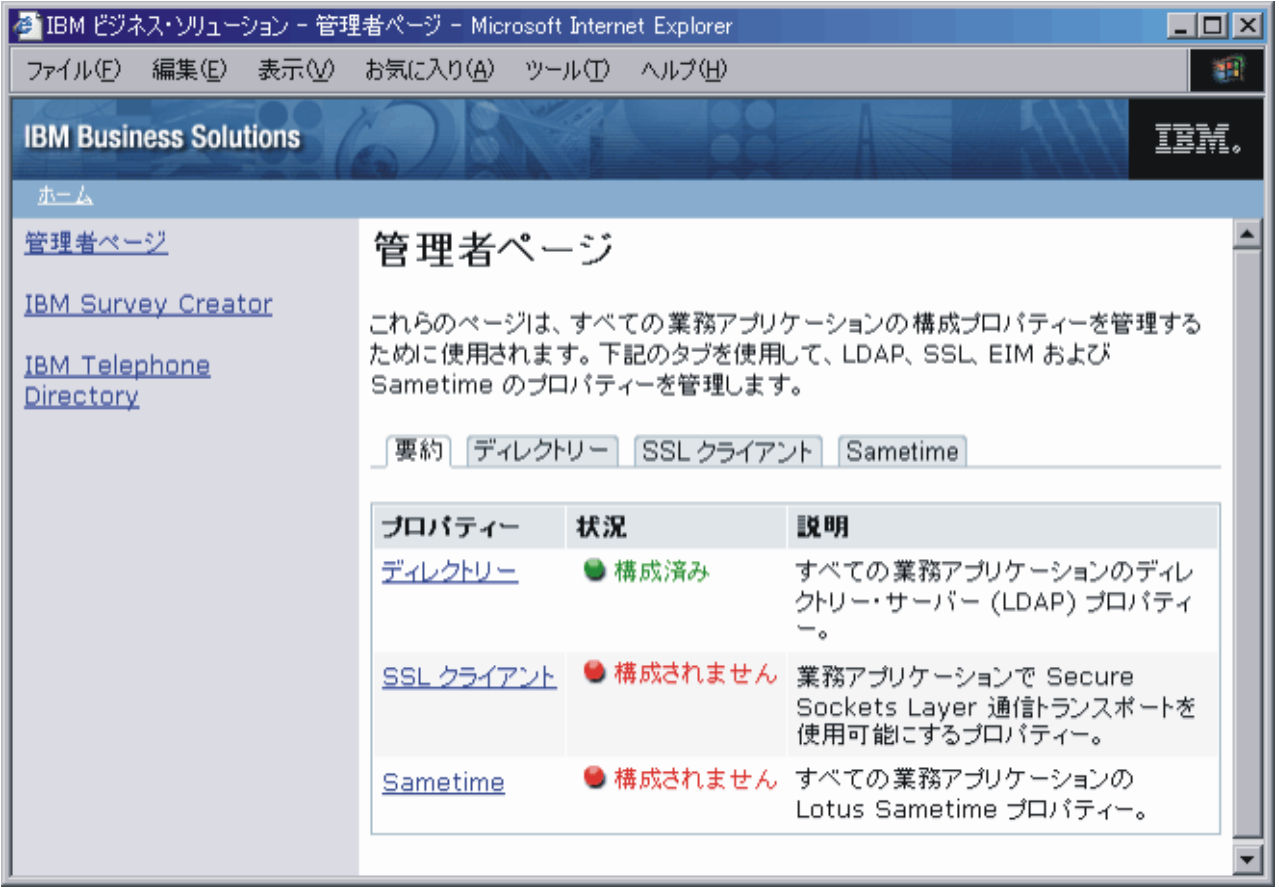

IBM Welcome Page V1.1 の管理者ページを表示できない場合は、『[IBM Welcome Page V1.1](#page-41-0) のトラブル [シューティング』を](#page-41-0)参照してください。

## 非管理インターフェース

Web ブラウザーで、以下の URL を入力します。

http://*your.server.name:port*/ibm-bizApps/welcome/home.do

ここで、*your.server.name* は、ご使用の iSeries サーバーの名前、*port* は、外部 HTTP ポート番号です。 URL には、大文字小文字の区別があります。IBM Welcome Page アプリケーションは、 WebSphere Application Server for i5/OS と WebSphere Application Server - Express for i5/OS 用の IBM 提供の Web ベース・ビジネス・アプリケーションに対するエントリー・ポイントです。新たに別のアプリケーションが 使用可能になると、ここにリストされます。

<span id="page-26-0"></span>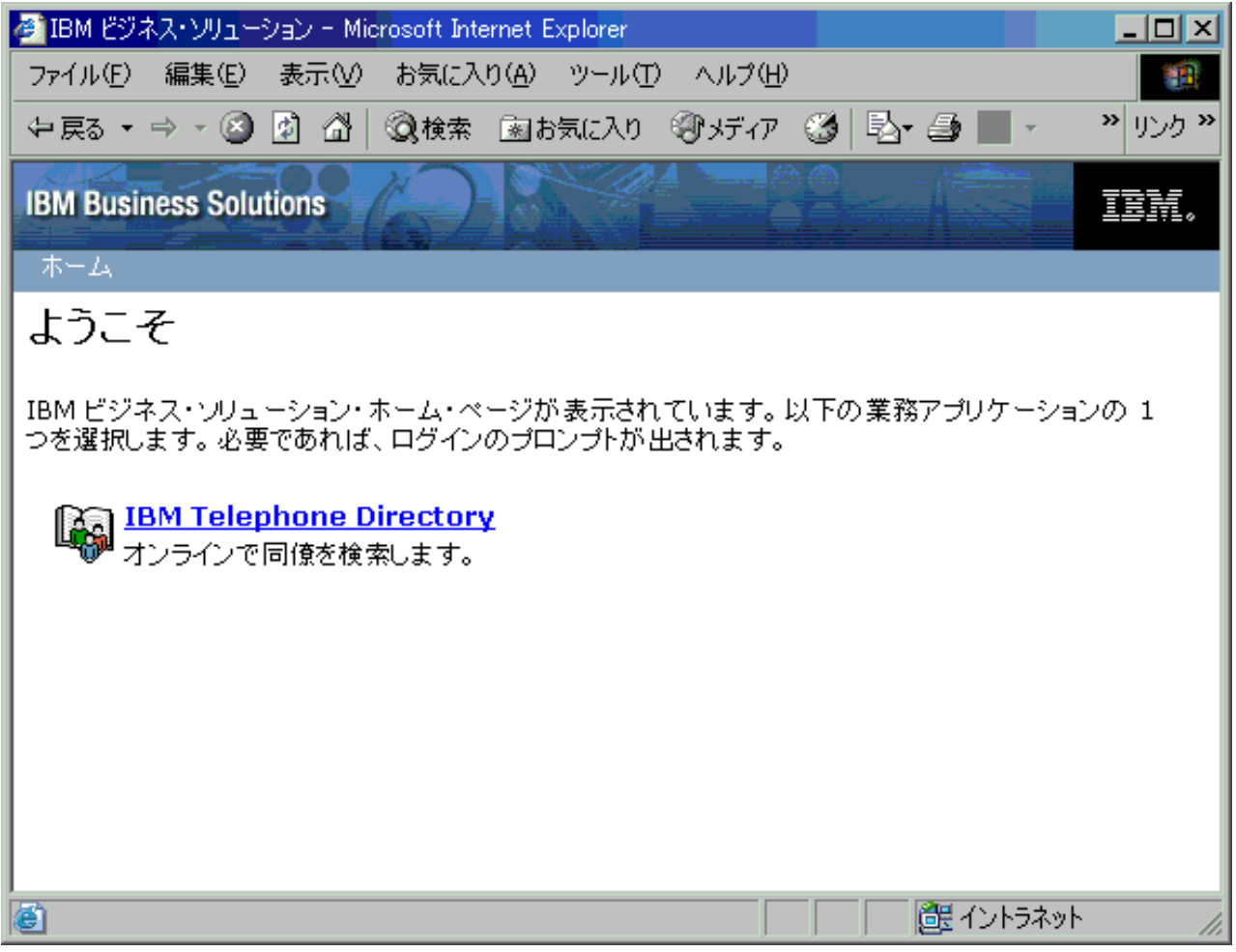

IBM Welcome Page V1.1 の非管理者ページを表示できない場合は、『[IBM Welcome Page V1.1](#page-41-0) のトラブ [ルシューティング』を](#page-41-0)参照してください。

IBM Telephone Directory V5.2 アプリケーションへのリンクを表示できない場合は、『IBM Telephone Directory V5.2』のトピック『IBM Telephone Directory V5.2 のトラブルシューティング』で、詳細につい て参照してください。

## **IBM Welcome Page V1.1** の管理

このトピックでは、IBM Welcome Page V1.1 アプリケーションの管理者に管理情報を提供します。提供さ れる情報には、アプリケーション・エントリーとアプリケーション・プロパティーの管理方法が含まれま す。

IBM Welcome Page V1.1 の管理者ページにアクセスするには、Web ブラウザーで以下の URL を入力し ます。

http://*your.server.name:port*/ibm-bizApps/welcome/admin.do

ここで、*your.server.name* は、IBM Welcome Page V1.1 がインストールされているアプリケーション・サ ーバーの名前で、*port* は、インストール中に指定したポート番号です。

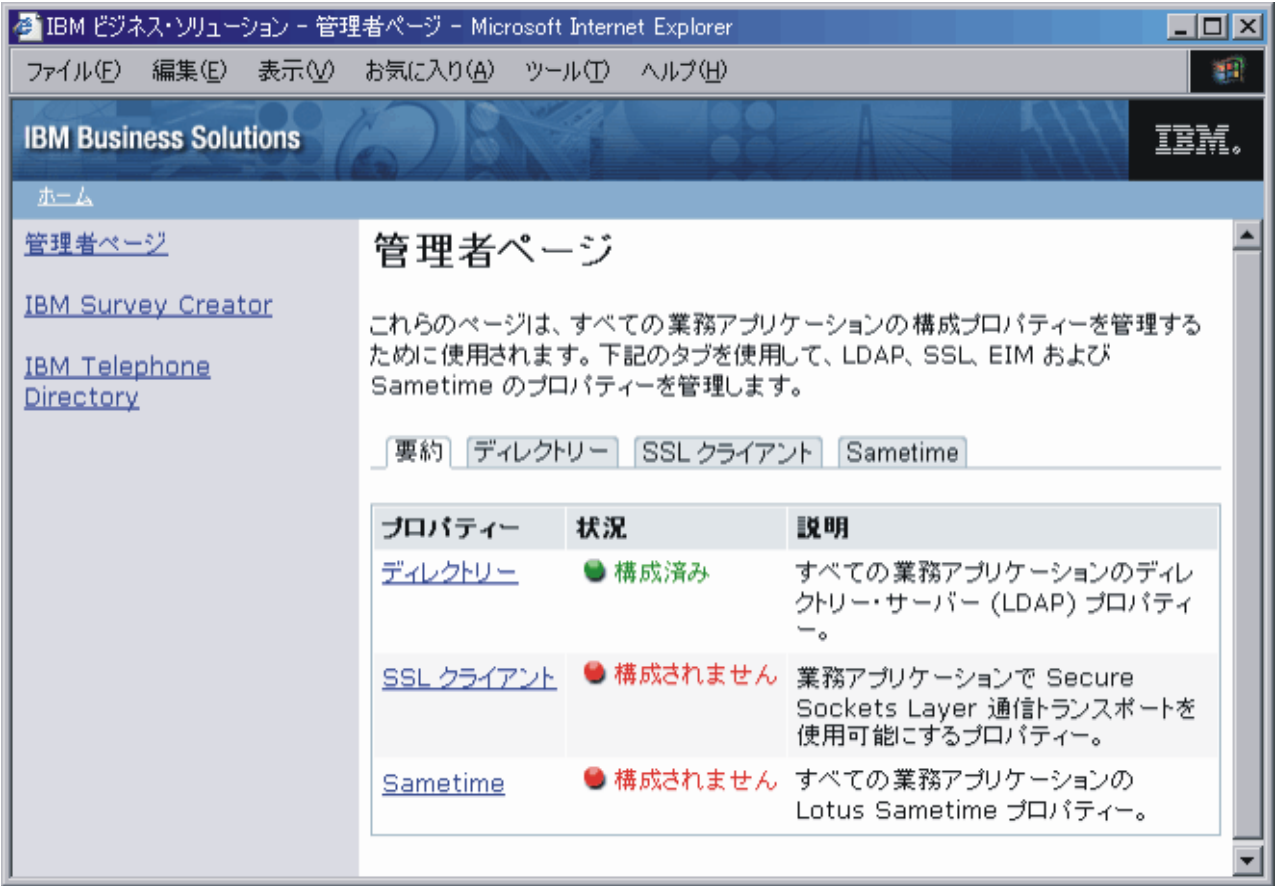

IBM Welcome Page V1.1 アプリケーションを使用して、他の IBM Business Solution アプリケーションが 使用する以下のプロパティーを管理することができます。

## ディレクトリー・サーバー **(LDAP)** のプロパティーの管理

ディレクトリー・サーバーのプロパティーをセットアップして管理するには、以下のタスクを使用します。

- v [サーバー・プロパティーの管理](#page-28-0)
- [ユーザー・エントリー・プロパティーの管理](#page-28-0)
- [グループ・エントリー・プロパティーの管理](#page-29-0)
- v [管理者プロパティーの管理](#page-30-0)

### **SSL** クライアント・プロパティーの管理

SSL クライアント・プロパティーを管理するには、以下のタスクを使用します。

- v [クライアント証明書の管理](#page-30-0)
- v CA [証明書の管理](#page-31-0)

## **EIM (**エンタープライズ識別マッピング**)** プロパティーの管理

EIM サーバーおよびドメインのプロパティーを管理するには、以下のタスクを使用します。

- v EIM [サーバー・プロパティーの管理](#page-31-0)
- v EIM [ドメイン・プロパティーの管理](#page-35-0)
- **22** System i: e-business および Web サービス IBM Welcome Page V1.1

<span id="page-28-0"></span>注**:** EIM は、OS/400® V5R1 が実行されている iSeries サーバーでは利用できません。ご使用の iSeries サ ーバーで EIM を利用できない場合、 IBM Welcome Page V1.1 アプリケーションに EIM 管理のタブ は表示されません。

#### **Lotus Sametime** プロパティーの管理

Lotus Sametime および STLinks のプロパティーを管理するには、以下のタスクを使用します。

- Sametime [サーバー・プロパティーの管理](#page-39-0)
- v STLinks [プロパティーの管理](#page-40-0)

アプリケーションの共通ユーザー・タスクの実行方法について詳しくは、『[IBM Welcome Page V1.1](#page-40-0) の使 [用』を](#page-40-0)参照してください。

## サーバー・プロパティーの管理

ディレクトリー・サーバーのプロパティーを管理するには、IBM Welcome Page V1.1 の管理者ページを使 用します。

以下のステップを実行してください。

1. Web ブラウザーで以下の URL を入力して、IBM Welcome Page V1.1 の管理者ページにアクセスす る。

http://*your.server.name:port*/ibm-bizApps/welcome/admin.do

ここで、*your.server.name* は、IBM Welcome Page V1.1 がインストールされているアプリケーション・ サーバーの名前で、*port* は、インストール中に指定したポート番号です。

- 2. 「ディレクトリー **(Directory)**」タブをクリックする。
- 3. ディレクトリー・プロパティーをセットアップして変更するには、ディレクトリー・サーバーの管理者 としてログインしなければならない。 「ディレクトリー・プロパティーのセットアップと変更 **(Set up and change directory properties)**」 をクリックします。
- 4. LDAP の識別名 (DN) とパスワードを入力する。 デフォルトでは、管理者の DN は cn=Administrator です。「ログイン **(Login)**」をクリックします。
- 5. 以下のサーバー・プロパティーを変更できます。
	- v 使用可能な **LDAP** ポート **(LDAP ports allowed):** 「標準ポート (Standard port)」または「SSL ポー ト (SSL port)」のいずれかを選択します。標準ポートは、ディレクトリー・サーバーが使用する標準 の TCP/IP ポート番号です。SSL ポートは、ディレクトリー・サーバーが使用するセキュアなポート 番号です。
	- v 認証領域 **(Authentication realm):** ログイン・プロンプトで、ユーザーに指定を求める名前とパスワー ドを通知する際に使用される領域名を指定します。値は、管理者用に指定した値とは別のものにする 必要があります。
	- v 認証ポート **(Authentication port):** 「標準」または「SSL」のいずれかを認証ポートとして選択しま す。
- 6. 「変更の保管 **(Save Changes)**」をクリックする。

## ユーザー・エントリー・プロパティーの管理

ディレクトリー・サーバーのユーザー・エントリー・プロパティーを管理するには、IBM Welcome Page V1.1 の管理者ページを使用します。

以下のステップを実行してください。

<span id="page-29-0"></span>1. Web ブラウザーで以下の URL を入力して、IBM Welcome Page V1.1 の管理者ページにアクセスす る。

http://*your.server.name:port*/ibm-bizApps/welcome/admin.do

ここで、*your.server.name* は、IBM Welcome Page V1.1 がインストールされているアプリケーション・ サーバーの名前で、*port* は、インストール中に指定したポート番号です。

- 2. 「ディレクトリー **(Directory)**」タブをクリックする。
- 3. ディレクトリー・プロパティーをセットアップして変更するには、ディレクトリー・サーバーの管理者 としてログインしなければならない。 「ディレクトリー・プロパティーのセットアップと変更 **(Set up and change directory properties)**」 をクリックします。
- 4. LDAP の識別名 (DN) とパスワードを入力する。 デフォルトでは、管理者の DN は cn=Administrator です。「ログイン **(Login)**」をクリックします。
- 5. 以下のユーザー・エントリー・プロパティーを変更できます。
	- v 親 **DN (Parent DN):** ユーザー・エントリーの親ディレクトリーの識別名 (DN) の値を指定します。
	- v 命名属性 **(Naming attribute):** ディレクトリー・サーバーで使用する命名属性を選択します。値に は、cn、mail、serialNumber、または uid があります。
	- v オブジェクト・クラス **(Object class):** ディレクトリーでユーザー・エントリーを識別するために使用 するオブジェクト・クラス名を指定します。
- 6. 「変更の保管 **(Save Changes)**」をクリックする。

## グループ・エントリー・プロパティーの管理

ディレクトリー・サーバーのグループ・エントリー・プロパティーを管理するには、IBM Welcome Page V1.1 の管理者ページを使用します。

以下のステップを実行してください。

1. Web ブラウザーで以下の URL を入力して、IBM Welcome Page V1.1 の管理者ページにアクセスす る。

http://*your.server.name:port*/ibm-bizApps/welcome/admin.do

ここで、*your.server.name* は、IBM Welcome Page V1.1 がインストールされているアプリケーション・ サーバーの名前で、*port* は、インストール中に指定したポート番号です。

- 2. 「ディレクトリー **(Directory)**」タブをクリックする。
- 3. ディレクトリー・プロパティーをセットアップして変更するには、ディレクトリー・サーバーの管理者 としてログインしなければならない。 「ディレクトリー・プロパティーのセットアップと変更 **(Set up and change directory properties)**」 をクリックします。
- 4. LDAP の識別名 (DN) とパスワードを入力する。 デフォルトでは、管理者の DN は cn=Administrator です。「ログイン **(Login)**」をクリックします。
- 5. 以下のグループ・エントリー・プロパティーを変更できます。
	- v 親 **DN (Parent DN):** グループ・エントリーの親ディレクトリーの識別名 (DN) の値を指定します。
	- v 命名属性 **(Naming attribute):** ディレクトリー・サーバーで使用する命名属性を選択します。
	- v オブジェクト・クラス **(Object class):** ディレクトリーでグループ・エントリーを識別するために使用 するオブジェクト・クラス名を指定します。
	- v メンバー属性 **(Member attribute):** グループ・エントリーで使用するメンバー属性を選択します。値 には、uniqueMember と member があります。

<span id="page-30-0"></span>6. 「変更の保管 **(Save Changes)**」をクリックする。

## 管理者プロパティーの管理

ディレクトリー・サーバーの管理者プロパティーを管理するには、IBM Welcome Page V1.1 の管理者ペー ジを使用します。

以下のステップを実行してください。

1. Web ブラウザーで以下の URL を入力して、IBM Welcome Page V1.1 の管理者ページにアクセスす る。

http://*your.server.name:port*/ibm-bizApps/welcome/admin.do

ここで、*your.server.name* は、IBM Welcome Page V1.1 がインストールされているアプリケーション・ サーバーの名前で、*port* は、インストール中に指定したポート番号です。

- 2. 「ディレクトリー **(Directory)**」タブをクリックする。
- 3. ディレクトリー・プロパティーをセットアップして変更するには、ディレクトリー・サーバーの管理者 としてログインしなければならない。 「ディレクトリー・プロパティーのセットアップと変更 **(Set up and change directory properties)**」 をクリックします。
- 4. LDAP の識別名 (DN) とパスワードを入力する。 デフォルトでは、管理者の DN は cn=Administrator です。「ログイン **(Login)**」をクリックします。
- 5. 以下のディレクトリー・サーバーの管理者プロパティーを変更できます。
	- v 名前 **(Name):** ビジネス・アプリケーションの管理者の名前を指定します。指定したユーザーのディ レクトリーにエントリーが存在しない場合は、エントリーが作成されます。
	- v パスワード **(Password):** 管理者のパスワードを指定します。 この値は、管理者エントリーが存在し ておらず、作成する必要がある場合にのみ使用されます。
	- v パスワードの確認 **(Confirm Password):** 「パスワード **(Password)**」フィールドで入力したパスワー ドを指定します。
	- v グループ **(Group):** ビジネス・アプリケーションの管理者を識別するために使用するグループの名前 を指定します。このグループのディレクトリーにエントリーが存在しない場合は、エントリーが作成 されます。
	- v 認証領域 **(Authentication realm):** 管理者のログイン・プロンプトで使用する領域名を指定します。値 は、一般ユーザー用に指定した値とは別のものにする必要があります。
	- v 連絡先情報**:** 問題の発生時にユーザーに表示されるメッセージを指定します。例えば、このメッセー ジで、管理者の名前、電話番号、または電子メール・アドレスなどを表示できます。
- 6. 「変更の保管 **(Save Changes)**」をクリックする。

## クライアント証明書の管理

クライアント証明書を管理するには、IBM Welcome Page V1.1 管理者ページを使用します。

以下のステップを実行してください。

1. Web ブラウザーで以下の URL を入力して、IBM Welcome Page V1.1 の管理者ページにアクセスす る。

http://*your.server.name:port*/ibm-bizApps/welcome/admin.do

ここで、*your.server.name* は、IBM Welcome Page V1.1 がインストールされているアプリケーション・ サーバーの名前で、*port* は、インストール中に指定したポート番号です。

- <span id="page-31-0"></span>2. 「**SSL** クライアント **(SSL Client)**」タブをクリックする。
- 3. 以下のクライアント証明書プロパティーを変更できます。
	- v 鍵リング・ファイル **(Keyring file):** SSL 通信用のクライアント証明書を含む鍵リング・ファイルの パス名を指定します。
	- v 鍵リング・ファイルのパスワード **(Keyring file password):** 鍵リング・ファイルのパスワードを指定 します。指定すると、値は保管され、指定した鍵リング・ファイル用として以前に保管されたパスワ ードを置き換えます。
- 4. 「プロパティーの保管 **(Save Properties)**」をクリックする。

また、この管理者ページから SSL クライアントのプロパティーを削除することもできます。

SSL について詳しくは、『ネットワーク・セキュリティー』のトピック『Secure Sockets Layer (SSL)』を 参照してください。

#### **CA** 証明書の管理

認証局 (CA) 証明書のプロパティーを変更するには、IBM Welcome Page V1.1 の管理者ページを使用しま す。

以下のステップを実行してください。

1. Web ブラウザーで以下の URL を入力して、IBM Welcome Page V1.1 の管理者ページにアクセスす る。

http://*your.server.name:port*/ibm-bizApps/welcome/admin.do

ここで、*your.server.name* は、IBM Welcome Page V1.1 がインストールされているアプリケーション・ サーバーの名前で、*port* は、インストール中に指定したポート番号です。

- 2. 「**SSL** クライアント **(SSL Client)**」タブをクリックする。
- 3. 以下の CA 証明書のプロパティーを変更できます。
	- v 鍵リング・ファイル **(Keyring file):** SSL 通信用の CA 証明書を含む鍵リング・ファイルのパス名を 指定します。
	- v 鍵リング・ファイルのパスワード **(Keyring file password):** 鍵リング・ファイルのパスワードを指定 します。指定すると、値は保管され、指定した鍵リング・ファイル用として以前に保管されたパスワ ードを置き換えます。
- 4. 「プロパティーの保管 **(Save Properties)**」をクリックする。

また、この管理者ページから SSL クライアントのプロパティーを削除することもできます。

SSL について詳しくは、『ネットワーク・セキュリティー』のトピック『Secure Sockets Layer (SSL)』を 参照してください。

#### **EIM** サーバー・プロパティーの管理

EIM (エンタープライズ識別マッピング) 登録と識別マッピングを使用すると、ユーザーは、自身を EIM ドメイン・サーバーに登録して、自身の識別マッピングをオンラインで管理することができます。

アプリケーションは、構成プロパティーを使用して EIM ドメイン・サーバーと通信することができます。 接続後、アプリケーションは EIM 管理者によって追加された必要な別名をドメインで検索することができ ます。別名は、ユーザー・レジストリーを物理システムにマッピングする手段を提供します。

注**:** EIM 登録と識別マッピングを使用可能にする前に、IBM Welcome Page V1.1 アプリケーションが EIM を使用する方法、およびアプリケーションでの EIM 統合の制限の詳細について、『EIM ([エンタ](#page-12-0) [ープライズ識別マッピング](#page-12-0)) サーバーとの対話』を参照してください。EIM は、OS/400 V5R1 が実行 されている iSeries サーバーでは利用できません。ご使用の iSeries サーバーで EIM を利用できない 場合、 IBM Welcome Page V1.1 アプリケーションに EIM 管理のタブは表示されません。また、 V5R2 で EIM を使用する場合は、必要なすべての PTF がサーバーに適用されていることを確認して ください。詳しくは、 [前提条件の確認を](#page-14-0)参照してください。

EIM プロパティーと別名の追加について詳しくは、次のトピックを参照してください。

- v 『EIM プロパティーの管理』
- v 『ユーザー・レジストリーへの別名の追加』
- 29 [ページの『その他のシステムまたはアプリケーション・ユーザー・レジストリーへの別名の追加』](#page-34-0)

#### **EIM** プロパティーの管理

すべてのビジネス・アプリケーションの EIM のプロパティーを管理するには、IBM Welcome Page V1.1 の管理者ページを使用します。以下のステップを実行してください。

- 1. ご使用の iSeries サーバーに EIM がセットアップされ、始動していることを確認する。
- 2. Web ブラウザーに次の URL を入力して、IBM Survey Creator アプリケーションにアクセスする。 http://*your.server.name:port*/ibm-bizApps/welcome/admin.do

ここで、*your.server.name* には IBM Welcome Page がインストールされているサーバーの名前が入り、 *port* にはインストール時に指定したポート番号が入ります。

- 3. 「**EIM**」タブをクリックする。 ご使用の iSeries サーバーで EIM を利用できない場合、 IBM Welcome Page V1.1 インターフェースにこのタブは表示されません。
- 4. EIM サーバー・プロパティーを変更するには、アプリケーションの管理者としてログインしなければな らない。
- 5. 以下の EIM サーバー・プロパティーを変更できます。
	- v ホスト名 **(Host name):** ビジネス・アプリケーションで使用する EIM リポジトリー・サーバーの IP ホスト名とアドレスを指定します。
	- v 使用可能な **LDAP** ポート **(LDAP ports allowed):** 「標準ポート (Standard port)」または「SSL ポー ト (SSL port)」のいずれかを選択します。標準ポートは、EIM サーバーが使用する標準の TCP/IP ポ ート番号です。 SSL ポートは、EIM サーバーが使用するセキュアなポート番号です。
- 6. 変更する内容に応じて、「プロパティーを保管 **(Save Properties)**」 または「プロパティーを削除 **(Delete Properties)**」をクリックする。

#### ユーザー・レジストリーへの別名の追加

EIM プロパティーの変更が終わったら、System i ナビゲーターを使用して EIM ドメイン・サーバーをセ ットアップし、管理する必要があります。EIM ドメインに対して定義されているユーザー・レジストリー に別名を追加する必要があります。別名は、アプリケーションが抽象的なユーザー・レジストリーをシステ ム・ホスト名、ポート、および認証方式にマップする場合に必要とする情報を提供します。

ビジネス・アプリケーション・ユーザー用のシステム・ユーザー・レジストリーをセットアップするために 別名を追加する場合は、次のステップを実行してください。

- 1. System i ナビゲーターから、「ドメイン管理」を展開する。
- 2. 管理したい EIM ドメインの名前を展開する。
- 3. 必要に応じて、ドメインの管理者の DN とパスワードを入力し、「**OK**」をクリックする。
- 4. 「ユーザー・レジストリー **(User Registries)**」をクリックする。 右側のパネルにレジストリーのリスト が表示されます。
- 5. 「**EIM (**エンタープライズ識別マッピング**)** タスク **(Enterprise Identity Mapping tasks)**」パネルで、 「新規システム・レジストリーを追加 **(Add a new system registry)**」をクリックする。
	- 注**:** タスク・パネルが表示されない場合は、トップ・メニューに移動し、「表示」をクリックして、 「タスクパッド **(Taskpad)**」を選択してください。これで、タスクパッドの横にチェック・マーク が付き、タスク・エリアが表示されるはずです。
- 6. 「システム・レジストリーの追加 **(Add System Registry)**」ウィンドウで、次のステップを実行する。
	- a. 「レジストリー **(Registry)**」フィールドに、新規レジストリーの名前を指定する。
	- b. 「タイプ」フィールドで、「**LDAP**」を選択する。
	- c. 「別名」フィールドに、ディレクトリー・サーバーが使用し、かつアプリケーションが使用する構成 になっている、ホスト名と TCP/IP ポート番号を指定する。 例えば、アプリケーションが server.rchland.ibm.com ポート 388 のディレクトリー・サーバーを使用するように構成されている場 合は、別名として host=server.rchland.ibm.com, port=388 と入力します。

ビジネス・アプリケーションがユーザー・レジストリーの別名で監視するプロパティーは次のとおり です。

- v **host** このユーザー・レジストリーの TCP/IP ホスト名または IP アドレス。ビジネス・アプリ ケーションはシステムと通信する必要がある場合にこの値を使用することができます。例えば、 IBM Telephone Directory はこの値を使用して、 EIM ID に識別マッピングを追加する (つまり関 連付ける) ユーザー要求を検証します。この設定にデフォルト値はありません (例: host=server.rchland.ibm.com)。
- v **protocol** システムと通信する場合に使用するプロトコル。有効な値は ldap と ftp で、デフォル ト値は ldap です。詳しくは、**host** を参照してください (例: protocol=ftp)。
- v **port** システムと通信する場合に使用する TCP/IP ポート番号。有効な値は 1 から 65535 で す。デフォルト値は、ldap プロトコルを使用している場合は 389、 ftp プロトコルを使用してい る場合は 20 です。詳しくは、**host** を参照してください (例: port=388)。
- v **os400-sys** LDAP アクセス可能ディレクトリー・ツリー内のエントリーとして OS/400 オブジェ クトにアクセスする場合に使用する os400-sys 属性値。ビジネス・アプリケーションはこの値を 使用して、ディレクトリー・ツリー内のエントリーとして提示される OS/400 ユーザー・プロフ ァイルにアクセスすることができます。この値が使用されるのは、OS/400 システムとの通信に ldap プロトコルを使用する場合のみです。デフォルト値は、ホストに指定された値と同一です (必須)。例えば、os400-sys=system-A.rchland.ibm.com のようになります。
- v **readonly** ユーザー・レジストリーを情報の読み取りまたは取得にのみ使用することを示しま す。これを指定した場合、ビジネス・アプリケーションは、このユーザー・レジストリーにマッ プされる識別マッピング (関連付け) を使用または表示することはできますが、新規の識別マッピ ングを追加したり、既存の識別マッピングを除去/変更することはできません。この設定は、デフ ォルトでは無効です (例: readonly)。
- v 注**:**
	- プロパティー名と値は、大/小文字の区別がありません。
	- 複数のプロパティーを指定する場合は、コンマ (',') で区切ります。
	- プロパティーは別名あたり 1 度しか指定できません (重複なし)。
	- タイプ IBS 別名はユーザー・レジストリーあたり 1 つしか認められません。
- <span id="page-34-0"></span>– ビジネス・アプリケーションは、タイプ IBS 別名でユーザー・レジストリーを具体的に探しま す。タイプ IBS 別名のないレジストリーは無視されます。
- 別名タイプは大/小文字の区別があります。IBS はすべて大文字で指定しなければなりません。
- d. 「アドレス別名 **(Address aliases)**」見出しの下の「タイプ」フィールドに、「**IBS**」を指定する (す でに表示または選択されている値を上書きする)。
- e. 「追加」をクリックする。
- f. 「**OK**」をクリックする。

#### その他のシステムまたはアプリケーション・ユーザー・レジストリーへの別名の追加

その他のシステムまたはアプリケーション・ユーザー・レジストリーをセットアップするために別名を追加 する場合は、次のステップを実行してください。

- 1. System i ナビゲーターから、「ドメイン管理」を展開する。
- 2. 管理したい EIM ドメインの名前を展開する。
- 3. 必要に応じて、ドメインの管理者の DN とパスワードを入力し、「**OK**」をクリックする。
- 4. 「ユーザー・レジストリー **(User Registries)**」をクリックする。 右側のパネルにレジストリーのリスト が表示されます。
- 5. 「**EIM (**エンタープライズ識別マッピング**)** タスク **(Enterprise Identity Mapping tasks)**」パネルで、 「新規システム・レジストリーを追加 **(Add a new system registry)**」をクリックして新規のシステム・ ユーザー・レジストリーを追加するか、「新規アプリケーション・レジストリーを追加 **(Add a new application registry)**」 をクリックして新規のアプリケーション・ユーザー・レジストリーを追加する。
	- 注**:** タスク・パネルが表示されない場合は、トップ・メニューに移動し、「表示」をクリックして、 「タスクパッド (Taskpad)」を選択してください。これで、タスクパッドの横にチェック・マークが 付き、タスク・エリアが表示されるはずです。
- 6. 「システム・レジストリーの追加 **(Add System Registry)**」ウィンドウまたは「アプリケーション・レ ジストリーの追加 **(Add Application Registry)**」ウィンドウで、次のステップを実行する。
	- a. 「レジストリー **(Registry)**」フィールドに、新規レジストリーの名前を指定する。
	- b. 「システム・レジストリーの追加ウィザード **(Add System Registry wizard)**」を使用している場合 は、ステップ 6c に進む。 「アプリケーション・レジストリーの追加ウィザード **(Add Application Registry wizard)**」を使用している場合は、「親レジストリー **(Parent registry)**」フィールドに、こ のアプリケーション・ユーザー・レジストリーがそのサブセットとなっているシステム・ユーザー・ レジストリーの名前を指定する。
	- c. 「タイプ」フィールドで、追加するユーザー・レジストリー定義のタイプを選択する。 事前定義の タイプを選択することも、要件に合った値を入力することもできます。
	- d. 「別名」フィールドで、ビジネス・アプリケーションがシステムと通信する必要がある場合に使用し なければならないプロパティーを指定する。 詳しくは、別名プロパティーの説明を参照してくださ い。

アプリケーションがユーザー・レジストリーの別名で監視するプロパティーは次のとおりです。

v **host** - このユーザー・レジストリーの TCP/IP ホスト名または IP アドレス。ビジネス・アプリ ケーションはシステムと通信する必要がある場合にこの値を使用することができます。例えば、 IBM Telephone Directory はこの値を使用して、 EIM ID に識別マッピングを追加する (つまり関 連付ける) ユーザー要求を検証します。この設定にデフォルト値はありません (例: host=server.rchland.ibm.com)。

- <span id="page-35-0"></span>v **protocol** - システムと通信する場合に使用するプロトコル。有効な値は ldap と ftp で、デフォル ト値は ldap です。詳しくは、**host** を参照してください (例: protocol=ftp)。
- v **port** システムと通信する場合に使用する TCP/IP ポート番号。有効な値は 1 から 65535 で す。デフォルト値は、ldap プロトコルを使用している場合は 389、 ftp プロトコルを使用してい る場合は 20 です。詳しくは、**host** を参照してください (例: port=388)。
- v **os400-sys** LDAP アクセス可能ディレクトリー・ツリー内のエントリーとして OS/400 オブジェ クトにアクセスする場合に使用する os400-sys 属性値。ビジネス・アプリケーションはこの値を 使用して、ディレクトリー・ツリー内のエントリーとして提示される OS/400 ユーザー・プロフ ァイルにアクセスすることができます。この値が使用されるのは、OS/400 システムとの通信に ldap プロトコルを使用する場合のみです。デフォルト値は、ホストに指定された値と同一です (必須)。例えば、os400-sys=system-A.rchland.ibm.com のようになります。
- v **readonly** ユーザー・レジストリーを情報の読み取りまたは取得にのみ使用することを示しま す。これを指定した場合、ビジネス・アプリケーションは、このユーザー・レジストリーにマッ プされる識別マッピング (関連付け) を使用または表示することはできますが、新規の識別マッピ ングを追加したり、既存の識別マッピングを除去/変更することはできません。この設定は、デフ ォルトでは無効です (例: readonly)。
- v 注**:**
	- プロパティー名と値は、大/小文字の区別がありません。
	- 複数のプロパティーを指定する場合は、コンマ (',') で区切ります。
	- プロパティーは別名あたり 1 度しか指定できません (重複なし)。
	- タイプ IBS 別名はユーザー・レジストリーあたり 1 つしか認められません。
	- ビジネス・アプリケーションは、タイプ IBS 別名でユーザー・レジストリーを具体的に探しま す。タイプ IBS 別名のないレジストリーは無視されます。
	- 別名タイプは大/小文字の区別があります。IBS はすべて大文字で指定しなければなりません。
- e. 「アドレス別名 **(Address aliases)**」見出しの下の「タイプ」フィールドに、「**IBS**」を指定する (す でに表示または選択されている値を上書きする)。
- f. 「追加」をクリックする。
- g. 「**OK**」をクリックする。

これで、システム・レジストリーのリストに新規レジストリーが表示されるはずです。このレジストリー は、アプリケーションが使用するディレクトリー・サーバーを表します。追加した別名を使用して、Web アプリケーションはサーバーを識別することができます。

他のサーバーを表す他のレジストリーを追加することもできます。同じ別名を追加すると、IBM Telephone Directory V5.2 アプリケーションはそれを認識し、ユーザーはそのサーバーに対する個人用 ID を自己登録 することができます。

現時点では、IBM Telephone Directory V5.2 アプリケーションが、 EIM プロパティーを使用する唯一のビ ジネス・アプリケーションです。EIM プロパティーを使用して、自動 EIM 登録およびユーザー ID の自 己管理を行うことができます。詳しくは、『IBM Telephone Directory V5.2』のトピック『EIM 登録と識別 マッピングのセットアップ (Set up EIM registration and identity mapping)』を参照してください。

## **EIM** ドメイン・プロパティーの管理

EIM (エンタープライズ識別マッピング) 登録と識別マッピングを使用すると、ユーザーは、自身を EIM ドメイン・サーバーに登録して、自身の識別マッピングをオンラインで管理することができます。

注**:** EIM 登録と識別マッピングを使用可能にする前に、IBM Welcome Page V1.1 アプリケーションが EIM を使用する方法、およびアプリケーションでの EIM 統合の制限の詳細について、『EIM ([エンタ](#page-12-0) [ープライズ識別マッピング](#page-12-0)) サーバーとの対話』を参照してください。EIM は、OS/400 V5R1 が実行 されている iSeries サーバーでは利用できません。ご使用の iSeries サーバーで EIM を利用できない 場合、 IBM Welcome Page V1.1 アプリケーションに EIM 管理のタブは表示されません。また、 V5R2 で EIM を使用する場合は、必要なすべての PTF がサーバーに適用されていることを確認して ください。詳しくは、 [前提条件の確認を](#page-14-0)参照してください。

EIM プロパティーと別名の追加について詳しくは、次を参照してください。

- v 『EIM ドメイン・プロパティーの変更』
- v 『ユーザー・レジストリーへの別名の追加』
- v 33 [ページの『その他のシステムまたはアプリケーション・ユーザー・レジストリーへの別名の追加』](#page-38-0)

#### **EIM** ドメイン・プロパティーの変更

EIM ドメイン・プロパティーを変更するには、IBM Welcome Page V1.1 の管理者ページを使用します。以 下のステップを実行してください。

- 1. ご使用の iSeries サーバーに EIM がセットアップされ、始動していることを確認する。
- 2. Web ブラウザーに次の URL を入力して、IBM Survey Creator アプリケーションにアクセスする。 http://*your.server.name:port*/ibm-bizApps/welcome/admin.do

ここで、*your.server.name* には IBM Welcome Page がインストールされているサーバーの名前が入り、 *port* にはインストール時に指定したポート番号が入ります。

- 3. EIM ドメイン・プロパティーを変更するには、アプリケーションの管理者としてログインする必要があ ります。
- 4. 以下の EIM ドメイン・プロパティーを変更できます。
	- v 名前 **(Name)**
	- v 親 **DN (Parent DN)**
	- v 管理者 **DN (Administrator DN):** EIM リポジトリーへの管理者の識別名 (DN) の値を指定します。
	- v 管理者パスワード **(Administrator password):** EIM 管理者のパスワードを指定します。
- 5. 変更する内容に応じて、「プロパティーを保管 **(Save Properties)**」 または「プロパティーを削除 **(Delete Properties)**」をクリックする。

#### ユーザー・レジストリーへの別名の追加

EIM プロパティーの変更が終わったら、System i ナビゲーターを使用して EIM ドメイン・サーバーをセ ットアップし、管理する必要があります。EIM ドメインに対して定義されているユーザー・レジストリー に別名を追加する必要があります。別名は、アプリケーションが抽象的なユーザー・レジストリーをシステ ム・ホスト名、ポート、および認証方式にマップする場合に必要とする情報を提供します。

ビジネス・アプリケーション・ユーザー用のシステム・ユーザー・レジストリーをセットアップするために 別名を追加する場合は、次のステップを実行してください。

- 1. System i ナビゲーターから、「ドメイン管理」を展開する。
- 2. 管理したい EIM ドメインの名前を展開する。
- 3. 必要に応じて、ドメインの管理者の DN とパスワードを入力し、「**OK**」をクリックする。
- 4. 「ユーザー・レジストリー **(User Registries)**」をクリックする。 右側のパネルにレジストリーのリスト が表示されます。
- 5. 「**EIM (**エンタープライズ識別マッピング**)** タスク **(Enterprise Identity Mapping tasks)**」パネルで、 「新規システム・レジストリーを追加 **(Add a new system registry)**」をクリックする。
	- 注**:** タスク・パネルが表示されない場合は、トップ・メニューに移動し、「表示」をクリックして、 「タスクパッド **(Taskpad)**」を選択してください。これで、タスクパッドの横にチェック・マーク が付き、タスク・エリアが表示されるはずです。
- 6. 「システム・レジストリーの追加 **(Add System Registry)**」ウィンドウで、次のステップを実行する。
	- a. 「レジストリー **(Registry)**」フィールドに、新規レジストリーの名前を指定する。
	- b. 「タイプ」フィールドで、「**LDAP**」を選択する。
	- c. 「別名」フィールドに、ディレクトリー・サーバーが使用し、かつアプリケーションが使用する構成 になっている、ホスト名と TCP/IP ポート番号を指定する。 例えば、アプリケーションが server.rchland.ibm.com ポート 388 のディレクトリー・サーバーを使用するように構成されている場 合は、別名として host=server.rchland.ibm.com, port=388 と入力します。

ビジネス・アプリケーションがユーザー・レジストリーの別名で監視するプロパティーは次のとおり です。

- v **host** このユーザー・レジストリーの TCP/IP ホスト名または IP アドレス。ビジネス・アプリ ケーションはシステムと通信する必要がある場合にこの値を使用することができます。例えば、 IBM Telephone Directory はこの値を使用して、 EIM ID に識別マッピングを追加する (つまり関 連付ける) ユーザー要求を検証します。この設定にデフォルト値はありません (例: host=server.rchland.ibm.com)。
- v **protocol** システムと通信する場合に使用するプロトコル。有効な値は ldap と ftp で、デフォル ト値は ldap です。詳しくは、**host** を参照してください (例: protocol=ftp)。
- v **port** システムと通信する場合に使用する TCP/IP ポート番号。有効な値は 1 から 65535 で す。デフォルト値は、ldap プロトコルを使用している場合は 389、 ftp プロトコルを使用してい る場合は 20 です。詳しくは、**host** を参照してください (例: port=388)。
- v **os400-sys** LDAP アクセス可能ディレクトリー・ツリー内のエントリーとして OS/400 オブジェ クトにアクセスする場合に使用する os400-sys 属性値。ビジネス・アプリケーションはこの値を 使用して、ディレクトリー・ツリー内のエントリーとして提示される OS/400 ユーザー・プロフ ァイルにアクセスすることができます。この値が使用されるのは、OS/400 システムとの通信に ldap プロトコルを使用する場合のみです。デフォルト値は、ホストに指定された値と同一です (必須)。例えば、os400-sys=system-A.rchland.ibm.com のようになります。
- v **readonly** ユーザー・レジストリーを情報の読み取りまたは取得にのみ使用することを示しま す。これを指定した場合、ビジネス・アプリケーションは、このユーザー・レジストリーにマッ プされる識別マッピング (関連付け) を使用または表示することはできますが、新規の識別マッピ ングを追加したり、既存の識別マッピングを除去/変更することはできません。この設定は、デフ ォルトでは無効です (例: readonly)。
- v 注**:**
	- プロパティー名と値は、大/小文字の区別がありません。
	- 複数のプロパティーを指定する場合は、コンマ (',') で区切ります。
	- プロパティーは別名あたり 1 度しか指定できません (重複なし)。
	- タイプ IBS 別名はユーザー・レジストリーあたり 1 つしか認められません。
	- ビジネス・アプリケーションは、タイプ IBS 別名でユーザー・レジストリーを具体的に探しま す。タイプ IBS 別名のないレジストリーは無視されます。
	- 別名タイプは大/小文字の区別があります。IBS はすべて大文字で指定しなければなりません。
- <span id="page-38-0"></span>d. 「アドレス別名 **(Address aliases)**」見出しの下の「タイプ」フィールドに、「**IBS**」を指定する (す でに表示または選択されている値を上書きする)。
- e. 「追加」をクリックする。
- f. 「**OK**」をクリックする。

#### その他のシステムまたはアプリケーション・ユーザー・レジストリーへの別名の追加

その他のシステムまたはアプリケーション・ユーザー・レジストリーをセットアップするために別名を追加 する場合は、次のステップを実行してください。

- 1. System i ナビゲーターから、「ドメイン管理」を展開する。
- 2. 管理したい EIM ドメインの名前を展開する。
- 3. 必要に応じて、ドメインの管理者の DN とパスワードを入力し、「**OK**」をクリックする。
- 4. 「ユーザー・レジストリー **(User Registries)**」をクリックする。 右側のパネルにレジストリーのリスト が表示されます。
- 5. 「**EIM (**エンタープライズ識別マッピング**)** タスク **(Enterprise Identity Mapping tasks)**」パネルで、 「新規システム・レジストリーを追加 **(Add a new system registry)**」をクリックして新規のシステム・ ユーザー・レジストリーを追加するか、「新規アプリケーション・レジストリーを追加 **(Add a new application registry)**」 をクリックして新規のアプリケーション・ユーザー・レジストリーを追加する。
	- 注**:** タスク・パネルが表示されない場合は、トップ・メニューに移動し、「表示」をクリックして、 「タスクパッド (Taskpad)」を選択してください。これで、タスクパッドの横にチェック・マークが 付き、タスク・エリアが表示されるはずです。
- 6. 「システム・レジストリーの追加 **(Add System Registry)**」ウィンドウまたは「アプリケーション・レ ジストリーの追加 **(Add Application Registry)**」ウィンドウで、次のステップを実行する。
	- a. 「レジストリー **(Registry)**」フィールドに、新規レジストリーの名前を指定する。
	- b. 「システム・レジストリーの追加ウィザード **(Add System Registry wizard)**」を使用している場合 は、ステップ 6c に進む。 「アプリケーション・レジストリーの追加ウィザード **(Add Application Registry wizard)**」を使用している場合は、「親レジストリー **(Parent registry)**」フィールドに、こ のアプリケーション・ユーザー・レジストリーがそのサブセットとなっているシステム・ユーザー・ レジストリーの名前を指定する。
	- c. 「タイプ」フィールドで、追加するユーザー・レジストリー定義のタイプを選択する。 事前定義の タイプを選択することも、要件に合った値を入力することもできます。
	- d. 「別名」フィールドで、ビジネス・アプリケーションがシステムと通信する必要がある場合に使用し なければならないプロパティーを指定する。 詳しくは、別名プロパティーの説明を参照してくださ い。

アプリケーションがユーザー・レジストリーの別名で監視するプロパティーは次のとおりです。

- v **host** このユーザー・レジストリーの TCP/IP ホスト名または IP アドレス。ビジネス・アプリ ケーションはシステムと通信する必要がある場合にこの値を使用することができます。例えば、 IBM Telephone Directory はこの値を使用して、 EIM ID に識別マッピングを追加する (つまり関 連付ける) ユーザー要求を検証します。この設定にデフォルト値はありません (例: host=server.rchland.ibm.com)。
- v **protocol** システムと通信する場合に使用するプロトコル。有効な値は ldap と ftp で、デフォル ト値は ldap です。詳しくは、**host** を参照してください (例: protocol=ftp)。
- <span id="page-39-0"></span>v **port** - システムと通信する場合に使用する TCP/IP ポート番号。有効な値は 1 から 65535 で す。デフォルト値は、ldap プロトコルを使用している場合は 389、 ftp プロトコルを使用してい る場合は 20 です。詳しくは、**host** を参照してください (例: port=388)。
- v **os400-sys** LDAP アクセス可能ディレクトリー・ツリー内のエントリーとして OS/400 オブジェ クトにアクセスする場合に使用する os400-sys 属性値。ビジネス・アプリケーションはこの値を 使用して、ディレクトリー・ツリー内のエントリーとして提示される OS/400 ユーザー・プロフ ァイルにアクセスすることができます。この値が使用されるのは、OS/400 システムとの通信に ldap プロトコルを使用する場合のみです。デフォルト値は、ホストに指定された値と同一です (必須)。例えば、os400-sys=system-A.rchland.ibm.com のようになります。
- v **readonly** ユーザー・レジストリーを情報の読み取りまたは取得にのみ使用することを示しま す。これを指定した場合、ビジネス・アプリケーションは、このユーザー・レジストリーにマッ プされる識別マッピング (関連付け) を使用または表示することはできますが、新規の識別マッピ ングを追加したり、既存の識別マッピングを除去/変更することはできません。この設定は、デフ ォルトでは無効です (例: readonly)。
- v 注**:**
	- プロパティー名と値は、大/小文字の区別がありません。
	- 複数のプロパティーを指定する場合は、コンマ (',') で区切ります。
	- プロパティーは別名あたり 1 度しか指定できません (重複なし)。
	- タイプ IBS 別名はユーザー・レジストリーあたり 1 つしか認められません。
	- ビジネス・アプリケーションは、タイプ IBS 別名でユーザー・レジストリーを具体的に探しま す。タイプ IBS 別名のないレジストリーは無視されます。
	- 別名タイプは大/小文字の区別があります。IBS はすべて大文字で指定しなければなりません。
- e. 「アドレス別名 **(Address aliases)**」見出しの下の「タイプ」フィールドに、「**IBS**」を指定する (す でに表示または選択されている値を上書きする)。
- f. 「追加」をクリックする。
- g. 「**OK**」をクリックする。

これで、システム・レジストリーのリストに新規レジストリーが表示されるはずです。このレジストリー は、アプリケーションが使用するディレクトリー・サーバーを表します。追加した別名を使用して、Web アプリケーションはサーバーを識別することができます。

他のサーバーを表す他のレジストリーを追加することもできます。同じ別名を追加すると、IBM Telephone Directory V5.2 アプリケーションはそれを認識し、ユーザーはそのサーバーに対する個人用 ID を自己登録 することができます。

現時点では、IBM Telephone Directory V5.2 アプリケーションが、 EIM プロパティーを使用する唯一のビ ジネス・アプリケーションです。EIM プロパティーを使用して、自動 EIM 登録およびユーザー ID の自 己管理を行うことができます。詳しくは、『IBM Telephone Directory V5.2』のトピック『EIM 登録と識別 マッピングのセットアップ (Set up EIM registration and identity mapping)』を参照してください。

### **Sametime** サーバー・プロパティーの管理

Sametime サーバーのプロパティーを変更するには、IBM Welcome Page V1.1 の管理者ページを使用しま す。

以下のステップを実行してください。

<span id="page-40-0"></span>1. Web ブラウザーで以下の URL を入力して、IBM Welcome Page V1.1 の管理者ページにアクセスす る。

http://*your.server.name:port*/ibm-bizApps/welcome/admin.do

ここで、*your.server.name* は、IBM Welcome Page V1.1 がインストールされているアプリケーション・ サーバーの名前で、*port* は、インストール中に指定したポート番号です。

- 2. 「**Sametime**」タブをクリックする。
- 3. 以下の Sametime サーバー・プロパティーを変更できます。
	- v ホスト名**:** Sametime サーバーのホスト名またはアドレスを指定します。
- 4. 「プロパティーの保管 **(Save Properties)**」をクリックする。
- また、この管理者ページから Sametime プロパティーを削除することもできます。

## **STLinks** プロパティーの管理

Sametime リンク (STLinks) プロパティーを変更するには、IBM Welcome Page V1.1 の管理者ページを使 用します。

以下のステップを実行してください。

1. Web ブラウザーで以下の URL を入力して、IBM Welcome Page V1.1 の管理者ページにアクセスす る。

http://*your.server.name:port*/ibm-bizApps/welcome/admin.do

ここで、*your.server.name* は、IBM Welcome Page V1.1 がインストールされているアプリケーション・ サーバーの名前で、*port* は、インストール中に指定したポート番号です。

- 2. 「**Sametime**」タブをクリックする。
- 3. 以下の STLinks プロパティーを変更できます。
	- v 使用可能な **HTTP** ポート **(HTTP ports allowed):** 「標準」または「SSL」のいずれかを選択しま す。標準ポートは、Sametime サーバーが使用する標準の TCP/IP ポート番号です。 SSL ポートは、 Sametime サーバーが使用するセキュアな TCP/IP ポート番号です。
	- v ランタイム・パッケージ **URL (Runtime package URL):** Sametime サーバー上の STLinks ランタイ ム・パッケージ・ディレクトリーへの URL を指定します。
- 4. 「プロパティーの保管 **(Save Properties)**」をクリックする。

また、この管理者ページから Sametime プロパティーを削除することもできます。

### **IBM Welcome Page V1.1** の使用

関連する他のビジネス・アプリケーション (IBM Telephone Directory V5.2 など) へのアクセス方法を含 む、IBM Welcome Page V1.1 アプリケーションの使用方法に関する情報を提供します。

IBM Welcome Page V1.1 アプリケーションにアクセスするには、Web ブラウザーで以下の URL を入力 します。

http://*your.server.name:port*/ibm-bizApps/welcome/home.do

ここで、*your.server.name* は、IBM Welcome Page V1.1 がインストールされているアプリケーション・サ ーバーの名前で、*port* は、インストール中に指定したポート番号です。

<span id="page-41-0"></span>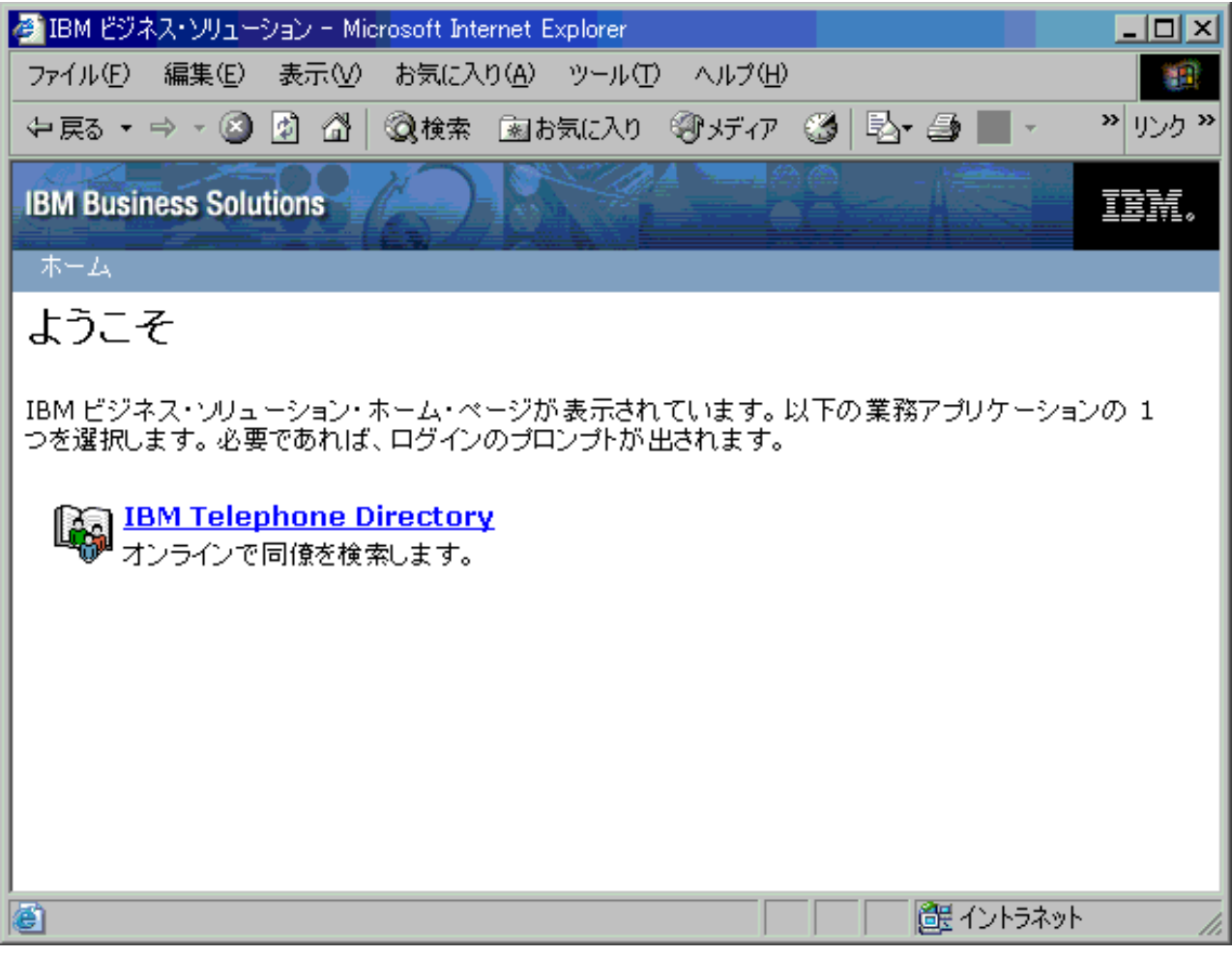

IBM Welcome Page V1.1 アプリケーションとともに使用するよう構成されているビジネス・アプリケーシ ョンをクリックします。

アプリケーションで共通の管理者のタスクを実行する方法の詳細については、 『[IBM Welcome Page V1.1](#page-26-0) [の管理』を](#page-26-0)参照してください。

## **IBM Welcome Page V1.1** のトラブルシューティング

このトピックには、IBM Welcome Page V1.1 アプリケーションのトラブルシューティング情報が記載され ています。

IBM Welcome Page V1.1 アプリケーションに関する問題のトラブルシューティングを開始する前に、以下 の点について確認し、アプリケーションを使用する場合の一般的な問題の解決に活用してください。

- v 前提条件となる製品がすべてインストールされていますか? 詳しくは、 [前提条件の確認を](#page-14-0)参照してくだ さい。
- LDAP サーバーは始動していますか?
- IBM Welcome Page アプリケーションは始動していますか?
- アプリケーション・サーバーは始動していますか?
- HTTP サーバーは始動していますか?

アプリケーションに関する問題が解決されない場合は、以下の情報を使用してください。

## セットアップのトラブルシューティング

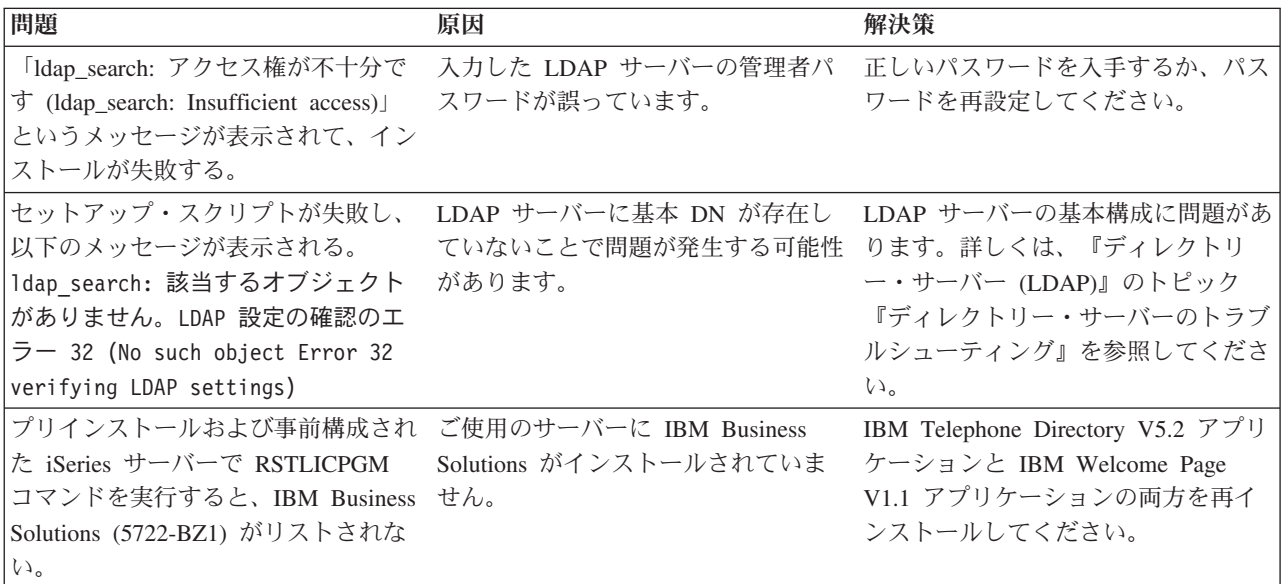

## 認証のトラブルシューティング

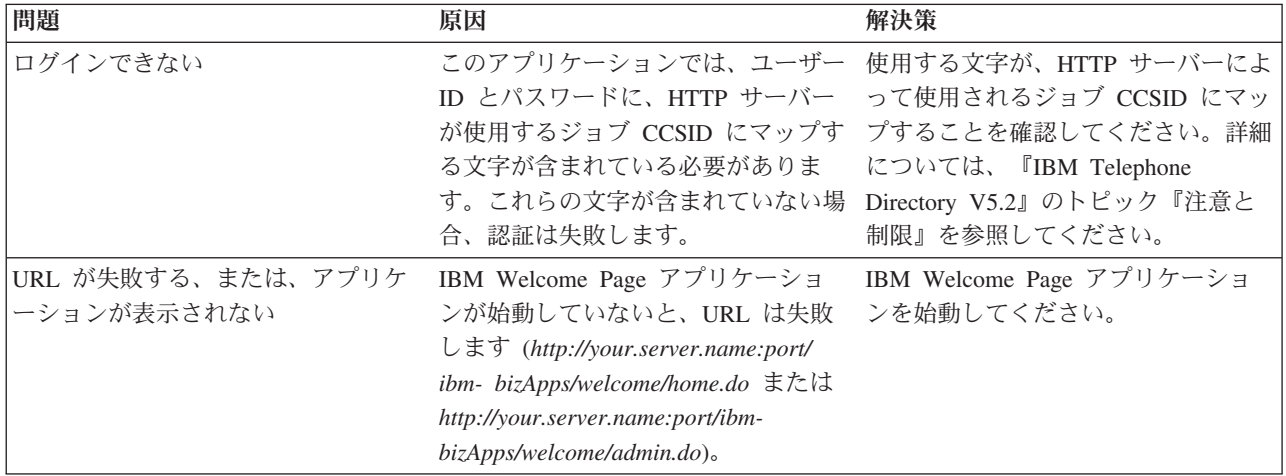

使用に関するトラブルシューティング

| 問題                                | 原因                                                                                                    | 解決策                                                                                                    |
|-----------------------------------|----------------------------------------------------------------------------------------------------|----------------------------------------------------------------------------------------------------|
| 管理ユーザー ID の区別がつかない                | クローズの登録環境で、ユーザー(管<br>理者)が、ユーザーについての更新や<br>登録を行う必要がある場合にアプリケ<br>ーションへ認証用に入力する必要があ<br>るユーザー ID がわからなくなること<br>があります。                                                        | デフォルトのユーザー ID は<br>Administrator であり、そのパスワー<br>ドはインストール時にセットアップさ<br>れます。個人用のユーザー ID とパス<br>ワードは入力しないでください。アプ<br>リケーションのユーザー ID は、常時<br>誰でも表示可能です。エントリーのユ<br>ーザー ID がわからない場合は、アプ<br>リケーションの検索ページを使用して<br>エントリーを検索してください。ユー<br>ザー ID は、画像の下に表示されま<br>す。 |
| 特殊文字 ("、&、<、または >) が正<br>しく処理されない | IBM Welcome Page V1.1 アプリケー<br>ションは、HTML、JavaScript、および ションが、RFC 2253 標準に従って<br>字 (またはメタキャラクター) として<br>識別される文字でも、すべて正しく受<br>け入れて処理するように作成されてい (LDAP) ディレクトリー・サーバー<br>ます。 | IBM Welcome Page V1.1 アプリケー<br>LDAP フィルターと属性の値の特殊文 LDAP 属性値の特殊文字を正しく処理<br>するという既知のケースもあります。<br>しかし、iSeries Directory Server<br>は、この標準を完全にはサポートして<br>いません。この場合、こうした文字の<br>使用を避ける以外に解決策はありませ<br>$\mathcal{h}_{\mathcal{P}}$                             |
|                                   |                                                                                                    | この問題の例として、引用符(")文字<br>が挙げられます。 RFC 2253 標準で<br>は、 LDAP 属性値でリテラル文字と<br>して受け入れられるように、バックス<br>ラッシュを前に付けて当該文字をエス<br>ケープする必要がある、と指定してい<br>ます。iSeries Directory Server (LDAP)<br>の現行バージョンは RFC 2253 を完<br>全にはサポートしていないので、サー<br>バーは、円記号文字と引用符の両方を<br>保管します。  |

## エラー・ロギングとデバッグ

v エラー・ログ

アプリケーション・サーバーには、メッセージが書き込まれるさまざまなログがあります。例えば、ア プリケーション・サーバーのコンポーネントまたはアプリケーションによって書き込まれる可能性のあ るシステム・メッセージは、 JAVA 仮想マシン (JVM) のログおよび IBM サービスのログなどの、汎 用ログに書き込まれます。その他のログは本質的に非常に特殊であり、特定のコンポーネントまたは活 動を記録の対象としています。例えば、HTTP サーバーのプラグインは、コンポーネント特有のプラグ イン・ログを保守します。

JVM や IBM サービスなどの汎用ログは、アプリケーション・サーバーの正常性をモニターし、トラブ ルシューティングを支援するために使用されます。 特定のコンポーネントのトラブルシューティングで は、コンポーネントまたは製品特有のログ・ファイルなどの、追加のログ分析が必要になる可能性があ ります。

v ステートメントのトレース

問題のデバッグのために、アプリケーションのステートメントのトレースを使用可能にすることができ ます。問題が解決せず、IBM サービスに連絡して支援を求める必要がある場合は、最初にアプリケーシ ョンのトレース出力のコピーを求められます可能性があります。ステートメントのトレースを使用可能 にするには、アプリケーションの構成ファイルに行を 1 つ追加し、アプリケーションを再始動します。

アプリケーションは、始動時に新しい構成を読み取ります。その時点で、アプリケーションのステート メントのトレースが使用可能になります。使用可能になると、ステートメントのトレースがサーバーの SystemOut.log ファイルに書き込まれます。

#### v **LDAP** および **HTTP** サーバーのトレース

LDAP および HTTP サーバーのトレースについての詳細は、以下の情報を参照してください。

- ディレクトリー・サーバーのトラブルシューティング
- HTTP サーバーのトラブルシューティング

#### □ 一般的なトラブルシューティング情報

Ⅰ 以下のリソースを、一般的なトラブルシューティングに活用できます。

- l WebSphere Application Server Express V6 の場合は、関連す[る『トラブルシューティング』](http://publib.boulder.ibm.com/infocenter/wsdoc400/topic/com.ibm.websphere.iseries.doc/info/ae/ae/welc6toptroubleshooting.html) マン トピ ックを参照してください。 |
- l WebSphere Application Server Express (i5/OS) V6.1 の場合は、関連す[る『トラブルシューティングお](http://publib.boulder.ibm.com/infocenter/wasinfo/v6r1/topic/com.ibm.websphere.express.iseries.doc/info/iseriesexp/ae/welc6toptroubleshooting.html)
- [よびサポート』](http://publib.boulder.ibm.com/infocenter/wasinfo/v6r1/topic/com.ibm.websphere.express.iseries.doc/info/iseriesexp/ae/welc6toptroubleshooting.html) トピックを参照してください。 |
- l WebSphere Application Server V6 の場合は、関連す[る『トラブルシューティング』](http://publib.boulder.ibm.com/infocenter/wsdoc400/topic/com.ibm.websphere.iseries.doc/info/ae/ae/welc6toptroubleshooting.html) マフ トピックを参 照してください。 |
- l WebSphere Application Server (i5/OS) V6.1 の場合は、関連す[る『トラブルシューティングおよびサポー](http://publib.boulder.ibm.com/infocenter/wasinfo/v6r1/topic/com.ibm.websphere.base.iseries.doc/info/iseries/ae/welc6toptroubleshooting.html)

[ト』](http://publib.boulder.ibm.com/infocenter/wasinfo/v6r1/topic/com.ibm.websphere.base.iseries.doc/info/iseries/ae/welc6toptroubleshooting.html) マントピックを参照してください。

|

- | 『[WebSphere Application Server Express V6](http://www.ibm.com/servers/eserver/iseries/software/websphere/wsappserver/docs/docws60.html#ReleaseNotes) リリース情報 (英語)』 本文 (以下の 『WebSphere Application Server V6 リリース情報』と同じ) を参照してください。 |
- | 『[WebSphere Application Server Express \(i5/OS\) V6.1](http://publib.boulder.ibm.com/infocenter/wasinfo/v6r1/topic/com.ibm.websphere.express.iseries.doc/info/iseriesexp/ae/v6rn.html) リリース情報』 ★♪ を参照してください。
- | 『[WebSphere Application Server V6](http://www.ibm.com/servers/eserver/iseries/software/websphere/wsappserver/docs/docws60.html) リリース情報 (英語) ~ を参照してください。
- | 『[WebSphere Application Server \(i5/OS\) V6.1](http://publib.boulder.ibm.com/infocenter/wasinfo/v6r1/topic/com.ibm.websphere.base.iseries.doc/info/iseries/ae/v6rn.html)リリース情報』 を参照してください。

## <span id="page-46-0"></span>付録**.** 特記事項

本書は米国 IBM が提供する製品およびサービスについて作成したものです。

本書に記載の製品、サービス、または機能が日本においては提供されていない場合があります。日本で利用 可能な製品、サービス、および機能については、日本 IBM の営業担当員にお尋ねください。本書で IBM 製品、プログラム、またはサービスに言及していても、その IBM 製品、プログラム、またはサービスのみ が使用可能であることを意味するものではありません。これらに代えて、IBM の知的所有権を侵害するこ とのない、機能的に同等の製品、プログラム、またはサービスを使用することができます。ただし、IBM 以外の製品とプログラムの操作またはサービスの評価および検証は、お客様の責任で行っていただきます。

IBM は、本書に記載されている内容に関して特許権 (特許出願中のものを含む) を保有している場合があ ります。本書の提供は、お客様にこれらの特許権について実施権を許諾することを意味するものではありま せん。実施権についてのお問い合わせは、書面にて下記宛先にお送りください。

〒106-8711 東京都港区六本木 3-2-12 IBM World Trade Asia Corporation Intellectual Property Law & Licensing

以下の保証は、国または地域の法律に沿わない場合は、適用されません。 IBM およびその直接または間接 の子会社は、本書を特定物として現存するままの状態で提供し、商品性の保証、特定目的適合性の保証およ び法律上の瑕疵担保責任を含むすべての明示もしくは黙示の保証責任を負わないものとします。国または地 域によっては、法律の強行規定により、保証責任の制限が禁じられる場合、強行規定の制限を受けるものと します。

この情報には、技術的に不適切な記述や誤植を含む場合があります。本書は定期的に見直され、必要な変更 は本書の次版に組み込まれます。 IBM は予告なしに、随時、この文書に記載されている製品またはプログ ラムに対して、改良または変更を行うことがあります。

本書において IBM 以外の Web サイトに言及している場合がありますが、便宜のため記載しただけであ り、決してそれらの Web サイトを推奨するものではありません。それらの Web サイトにある資料は、こ の IBM 製品の資料の一部ではありません。それらの Web サイトは、お客様の責任でご使用ください。

IBM は、お客様が提供するいかなる情報も、お客様に対してなんら義務も負うことのない、自ら適切と信 ずる方法で、使用もしくは配布することができるものとします。

本プログラムのライセンス保持者で、(i) 独自に作成したプログラムとその他のプログラム (本プログラム を含む) との間での情報交換、および (ii) 交換された情報の相互利用を可能にすることを目的として、本 プログラムに関する情報を必要とする方は、下記に連絡してください。

IBM Corporation Software Interoperability Coordinator, Department YBWA 3605 Highway 52 N Rochester, MN 55901 U.S.A.

本プログラムに関する上記の情報は、適切な使用条件の下で使用することができますが、有償の場合もあり ます。

<span id="page-47-0"></span>本書で説明されているライセンス・プログラムまたはその他のライセンス資料は、IBM 所定のプログラム 契約の契約条項、IBM プログラムのご使用条件、IBM 機械コードのご使用条件、またはそれと同等の条項 に基づいて、IBM より提供されます。

この文書に含まれるいかなるパフォーマンス・データも、管理環境下で決定されたものです。そのため、他 の操作環境で得られた結果は、異なる可能性があります。一部の測定が、開発レベルのシステムで行われた 可能性がありますが、その測定値が、一般に利用可能なシステムのものと同じである保証はありません。さ らに、一部の測定値が、推定値である可能性があります。実際の結果は、異なる可能性があります。お客様 は、お客様の特定の環境に適したデータを確かめる必要があります。

IBM 以外の製品に関する情報は、その製品の供給者、出版物、もしくはその他の公に利用可能なソースか ら入手したものです。IBM は、それらの製品のテストは行っておりません。したがって、他社製品に関す る実行性、互換性、またはその他の要求については確証できません。 IBM 以外の製品の性能に関する質問 は、それらの製品の供給者にお願いします。

IBM の将来の方向または意向に関する記述については、予告なしに変更または撤回される場合があり、単 に目標を示しているものです。

本書には、日常の業務処理で用いられるデータや報告書の例が含まれています。より具体性を与えるため に、それらの例には、個人、企業、ブランド、あるいは製品などの名前が含まれている場合があります。こ れらの名称はすべて架空のものであり、名称や住所が類似する企業が実在しているとしても、それは偶然に すぎません。

#### 著作権使用許諾:

本書には、様々なオペレーティング・プラットフォームでのプログラミング手法を例示するサンプル・アプ リケーション・プログラムがソース言語で掲載されています。お客様は、サンプル・プログラムが書かれて いるオペレーティング・プラットフォームのアプリケーション・プログラミング・インターフェースに準拠 したアプリケーション・プログラムの開発、使用、販売、配布を目的として、いかなる形式においても、 IBM に対価を支払うことなくこれを複製し、改変し、配布することができます。このサンプル・プログラ ムは、あらゆる条件下における完全なテストを経ていません。従って IBM は、これらのサンプル・プログ ラムについて信頼性、利便性もしくは機能性があることをほのめかしたり、保証することはできません。

それぞれの複製物、サンプル・プログラムのいかなる部分、またはすべての派生的創作物にも、次のよう に、著作権表示を入れていただく必要があります。

© (お客様の会社名) (西暦年). このコードの一部は、IBM Corp. のサンプル・プログラムから取られていま す。 © Copyright IBM Corp. \_年を入れる\_. All rights reserved.

この情報をソフトコピーでご覧になっている場合は、写真やカラーの図表は表示されない場合があります。

### プログラミング・インターフェース情報

本書には、プログラムを作成するユーザーが IBM Business Solutions のサービスを使用するためのプログ ラミング・インターフェースが記述されています。

#### 商標

以下は、International Business Machines Corporation の米国およびその他の国における商標です。

<span id="page-48-0"></span>i5/OS iSeries IBM IBM (ロゴ) Lotus Lotus Domino OS/400 Redbooks Sametime System i Tivoli WebSphere

Java およびすべての Java 関連の商標およびロゴは、Sun Microsystems, Inc. の米国およびその他の国にお ける商標です。

他の会社名、製品名およびサービス名等はそれぞれ各社の商標です。

## 使用条件

これらの資料は、以下の条件に同意していただける場合に限りご使用いただけます。

個人使用**:** これらの資料は、すべての著作権表示その他の所有権表示をしていただくことを条件に、非商業 的な個人による使用目的に限り複製することができます。ただし、IBM の明示的な承諾をえずに、これら の資料またはその一部について、二次的著作物を作成したり、配布 (頒布、送信を含む) または表示 (上映 を含む) することはできません。

商業的使用**:** これらの資料は、すべての著作権表示その他の所有権表示をしていただくことを条件に、お客 様の企業内に限り、複製、配布、および表示することができます。 ただし、IBM の明示的な承諾をえずに これらの資料の二次的著作物を作成したり、お客様の企業外で資料またはその一部を複製、配布、または表 示することはできません。

ここで明示的に許可されているもの以外に、資料や資料内に含まれる情報、データ、ソフトウェア、または その他の知的所有権に対するいかなる許可、ライセンス、または権利を明示的にも黙示的にも付与するもの ではありません。

資料の使用が IBM の利益を損なうと判断された場合や、上記の条件が適切に守られていないと判断された 場合、IBM はいつでも自らの判断により、ここで与えた許可を撤回できるものとさせていただきます。

お客様がこの情報をダウンロード、輸出、または再輸出する際には、米国のすべての輸出入関連法規を含 む、すべての関連法規を遵守するものとします。

IBM は、これらの資料の内容についていかなる保証もしません。これらの資料は、特定物として現存する ままの状態で提供され、商品性の保証、特定目的適合性の保証および法律上の瑕疵担保責任を含むすべての 明示もしくは黙示の保証責任なしで提供されます。

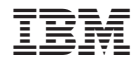

Printed in Japan